# **Prostorno vremenska analiza vegetacijskog indeksa (NDVI) na području Medvednice korištenjem Python programskog jezika**

**Gabud, Krunoslav**

**Master's thesis / Diplomski rad**

**2022**

*Degree Grantor / Ustanova koja je dodijelila akademski / stručni stupanj:* **University of Zagreb, Faculty of Mining, Geology and Petroleum Engineering / Sveučilište u Zagrebu, Rudarsko-geološko-naftni fakultet**

*Permanent link / Trajna poveznica:* <https://urn.nsk.hr/urn:nbn:hr:169:669619>

*Rights / Prava:* [In copyright](http://rightsstatements.org/vocab/InC/1.0/) / [Zaštićeno autorskim pravom.](http://rightsstatements.org/vocab/InC/1.0/)

*Download date / Datum preuzimanja:* **2025-01-26**

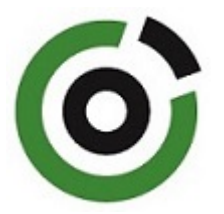

*Repository / Repozitorij:*

[Faculty of Mining, Geology and Petroleum](https://repozitorij.rgn.unizg.hr) [Engineering Repository, University of Zagreb](https://repozitorij.rgn.unizg.hr)

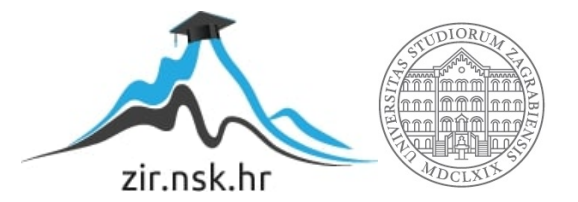

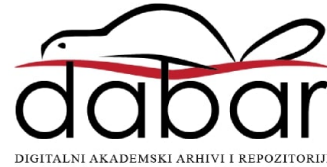

# SVEUČILIŠTE U ZAGREBU RUDARSKO-GEOLOŠKO-NAFTNI FAKULTET Diplomski rad Hidrogeologija i inženjerska geologija

# **PROSTORNO VREMENSKA ANALIZA VEGETACIJSKOG INDEKSA (NDVI) NA PODRUČJU MEDVEDNICE KORIŠTENJEM PYTHON PROGRAMSKOG JEZIKA**

Diplomski rad

Krunoslav Gabud

GI2069

Zagreb, 2022

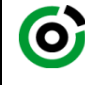

Sveučilište u Zagrebu<br>RUDARSKO-GEOLOŠKO-NAFTNI FAKULTET<br>HR-10002 Zagreb, Pierottijeva 6, p.p. 390

KLASA: 602-01/22-01/61 URBROJ: 251-70-15-22-2 U Zagrebu, 2. 6. 2022.

**Krunoslav Gabud, student**

## **RJEŠENJE O ODOBRENJU TEME**

Na temelju vašeg zahtjeva primljenog pod KLASOM 602-01/22-01/61, URBROJ: 251-70-15-22-1 od 27. 4. 2022. priopćujemo vam temu diplomskog rada koja glasi:

### **PROSTORNO VREMENSKA ANALIZA VEGETACIJSKOG INDEKSA NA PODRUČJU MEDVEDNICE KORIŠTENJEM PYTHON PROGRAMSKOG JEZIKA**

Za mentora ovog diplomskog rada imenuje se u smislu Pravilnika o izradi i obrani diplomskog rada Doc. dr. sc. Ivan Medved nastavnik Rudarsko-geološko-naftnog-fakulteta Sveučilišta u Zagrebu.

Mentor:

(titula, ime i prezime) (titula, ime i prezime)

Predsjednik povjerenstva za završne i diplomske ispite:

 $\Delta N$ 

(potpis) (potpis)

Doc. dr. sc. Ivan Medved Doc. dr. sc. Zoran Kovač

Prodekan za nastavu i studente:  $\overline{\mathscr{D}}$ (potpis)

(titula, ime i prezime) Izv. prof. dr. sc. Borivoje Pašić

Oznaka: **OB 8.5.-1 SRF-1-13/0** Stranica: 1/1 Čuvanje (godina) Trajno

### PROSTORNO VREMENSKA ANALIZA VEGETACIJSKOG INDEKSA NA PODRUČJU MEDVEDNICE KORIŠTENJEM PYTHON PROGRAMSKOG JEZIKA

### Krunoslav Gabud

### Rad izrađen: Sveučilište u Zagrebu Rudarsko-geološko-naftni fakultet Zavod za geofizička istraživanja i rudarska mjerenja Pierottijeva 6, 10 000 Zagreb

### Sažetak

Analiza fenološkog niza vegetacije na području Parka Prirode Medvednica u razdoblju od 01. siječnja 2021. do 01. siječnja 2022. godine, vršena je na temelju snimaka Landsat 8 satelita. Pomoću crvenog i infracrvenog spektra svijetlosti računa se NDVI indeks. Vegetacija dobivenoh vrijednosti određena je pozitivnim vrijednostima. Obrada i analiza podataka provedena je kroz programski jezik Python i geografski informacijski sustav (QGIS).

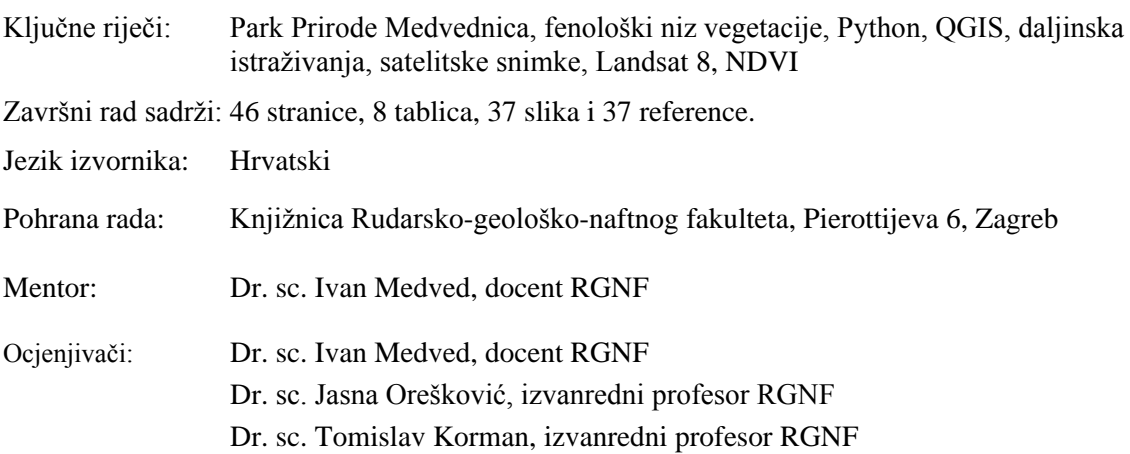

## TIME SPATIAL ANALYSIS OF THE VEGETATION INDEX (NDVI) IN THE MEDVEDNICA AREA USING THE PYTHON PROGRAMMING LANGUAGE

Krunoslav Gabud

Thesis completed at: University of Zagreb

Faculty of mining, Geology and Petroleum Engineering Department of Geophysical Exploration and Mine Surveying Pierottijeva 6, 10 000 Zagreb

### Abstract

The analysis of the phenological series of vegetation in the area of the Medvednica Nature Park in the period from January 1, 2021. to January 1,2022. was performed on the basis of images from Landsat 8 satellites.The NDVI index is calculated using the red and infrared spectre of light. The vegetation of the obtained values is determined by the positive values. Data processing and analysis was performed through the Python programming language and Geographic Information System (QGIS).

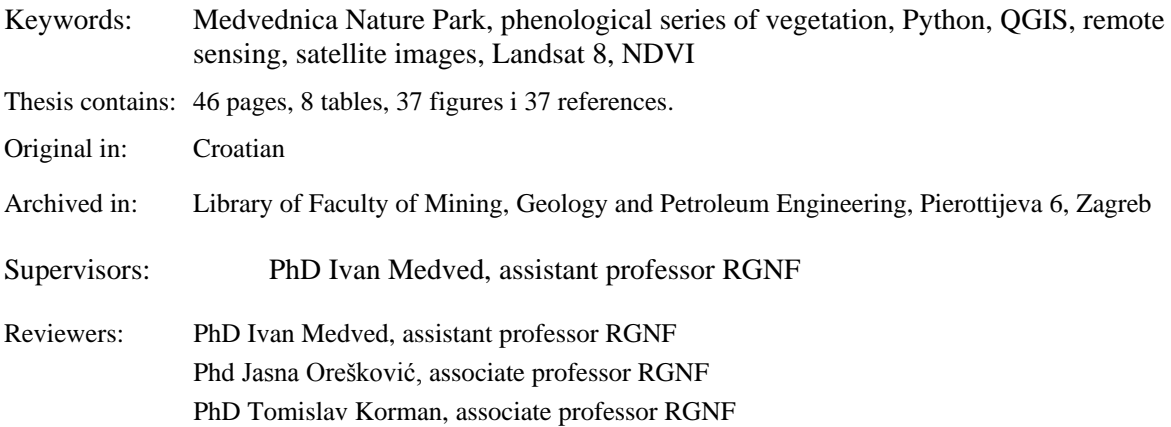

## SADRŽAJ

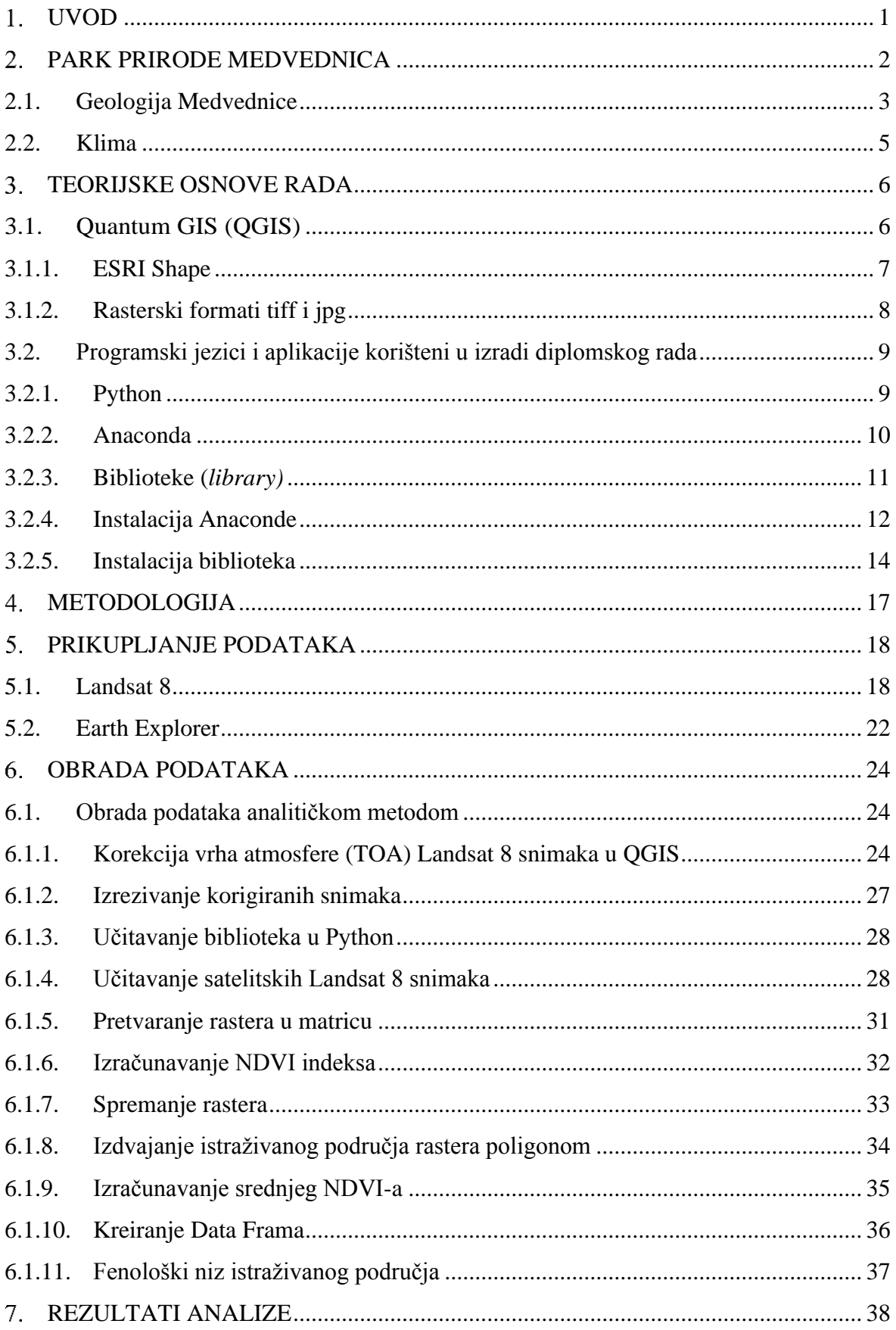

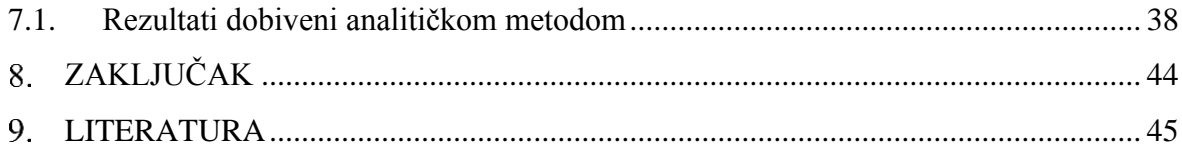

### **POPIS SLIKA**

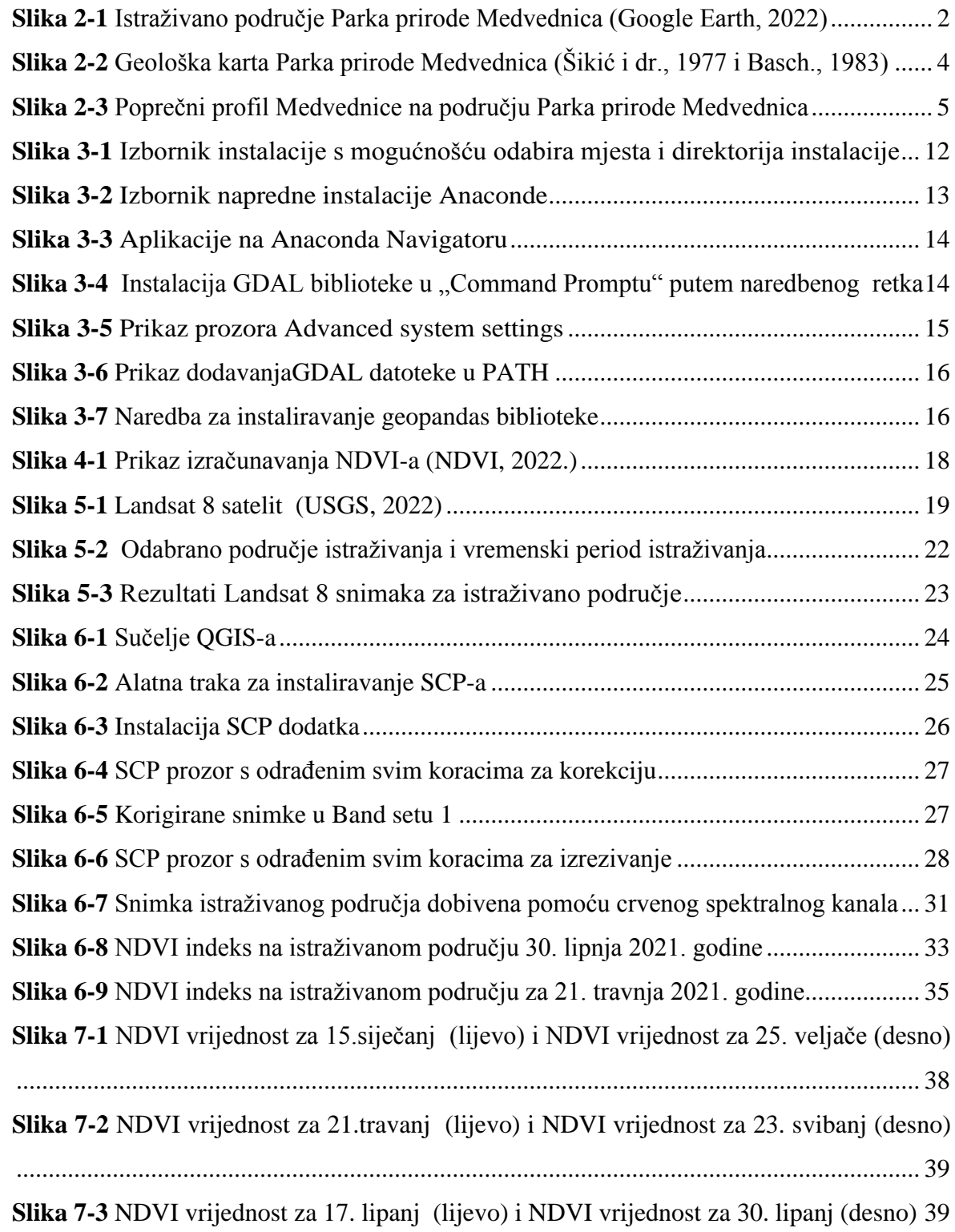

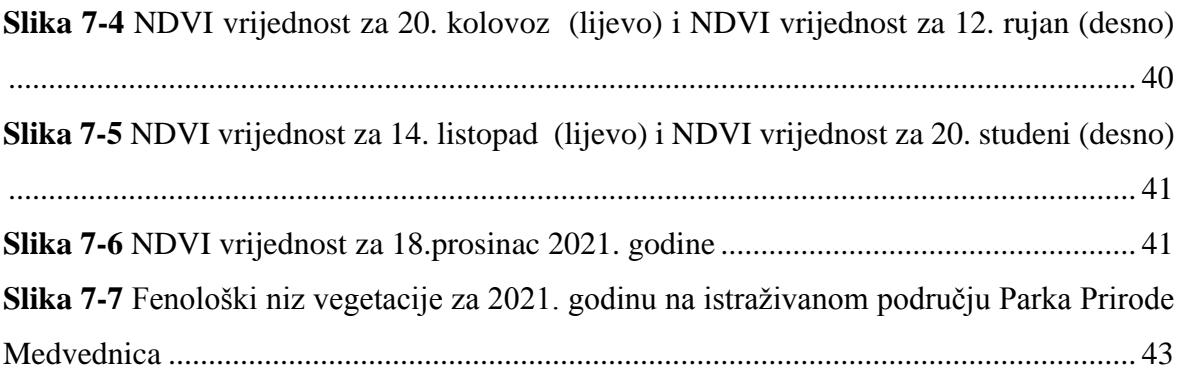

## **POPIS TABLICA**

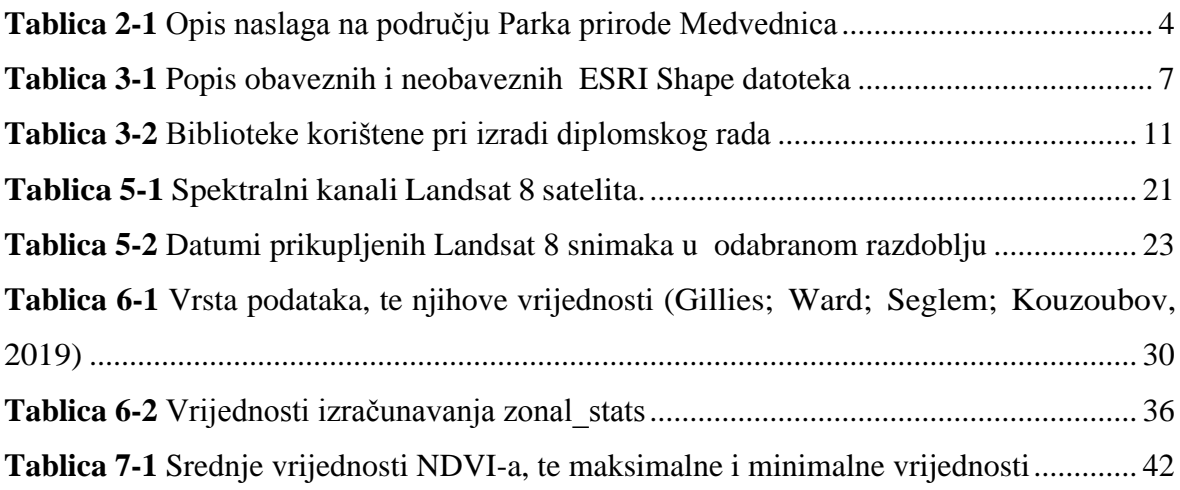

#### <span id="page-8-0"></span>1. **UVOD**

Daljinska istraživanja (eng. remote sensing) danas su nezaobilazna metoda u raznim znanstvenim područjima, a dobiveni rezultati zahvaljujući razvoju računalnih tehnologija nalaze široku primjenu u različitim disciplinama. Riječ je o metodi prikupljanja i interpretaciji informacija o udaljenim objektima bez fizičkog dodira s objektom. Uključuje sve aktivnosti od snimanja, procesiranja, analiziranja, interpretacije, do dobivanja informacija iz podataka prikupljenih tim istraživanjem (Frančula i dr., 1994). Podaci se dobivaju iz velike udaljenosti (od nekoliko stotina do nekoliko tisuća kilometara) instrumentima postavljenim u zračne ili svemirske letjelice. Podaci dobiveni daljinskim istraživanjima su georeferencirani podaci koji imaju svoj položaj na Zemlji unutar pripadajućeg koordinatnog sustava. Takvi podaci obrađuju se putem aplikacija geografskog informacijskog sustava (GIS). Korištenjem računalnih alata korisniku se omogućuje analiza prostornih podataka, uređivanje podataka prikazanih u kartama i vizualno dijeljenje rezultata tih operacija (Clarke, 1986). U ovom diplomskom radu prikupljani su podaci o vegetaciji odnosno NDVI vrijednosti pomoću satelitskih snimaka Landsat 8. Na temelju prikupljenih satelitskih snimaka analizira se stanje vegetacije na području Parka prirode Medvednica u razdoblju 2021. godine. Prostorna analiza podataka izvodi se pomoću programskog jezika Python.

Cilj istraživanja diplomskog rada je bio prikupljanje podataka o vegetaciji dobivenih pomoću satelitskih snimaka Landsat 8 satelita. Uz pomoć prikupljenih satelitskih snimaka analiziralo se stanje vegetacije na području Parka Prirode Medvednica unutar vremenskog perioda od 01.siječnja 2021. godine do 01. siječnja 2022. godine. Prostorna analiza podataka izvodila se uz pomoć programskog jezika Python. Računale su se srednje vrijednosti NDVI indeksa za određeno područje, kako bi se dobio graf fenološkog niza vegetacije.

#### <span id="page-9-0"></span> $\overline{2}$ . **PARK PRIRODE MEDVEDNICA**

Park prirode "Medvednica" smješten je sjeverno od Zagreba, pruža se u smjeru sjeveroistok-jugozapad u dužini od oko 42 km, a na jugozapadnom dijelu nalazi se i najviši vrh Medvednice - Sljeme (visina 1033 m). Na slici 2-1 prikazana je lokacija istraživanog područja. Medvednica ili Zagrebačka gora proglašena je 1981. godine Parkom prirode, i na taj način zakonski su zaštićene mnoge prirodne vrijednosti kojima obiluje ova gora (površina zaštićenog područja iznosi oko 228.26 km2 ). Najveći dio Medvednice obrastao je šumom (63%). U nižim i toplijim dijelovima planine prevladavajuće vrsta drveća su hrast, grab i pitomi kesten. Najveće površine zauzimaju bukove šume; najprije pomiješane s prethodnim vrstama, zatim kao samostalni bukov pojas i konačno u kombinaciji s jelom. U vršnoj zoni ima dosta javora i jasena, a na izoliranim položajima nađe se i rijetka, zaštićena vrsta - tisa. Klimatske prilike na Medvednici tipične su za srednjoeuropsko gorje. Klima u Zagrebu je humidna, a u vršnoj zoni Medvednice perhumidna. Prosječna godišnja količina oborina je oko 1300 mm (Zagreb-Grič 840 mm). Prosječna godišnja temperatura zraka na vrhu Medvednice je oko 7ºC (Zagreb 12ºC). (Jelaska i Nikolić, 2000).

<span id="page-9-1"></span>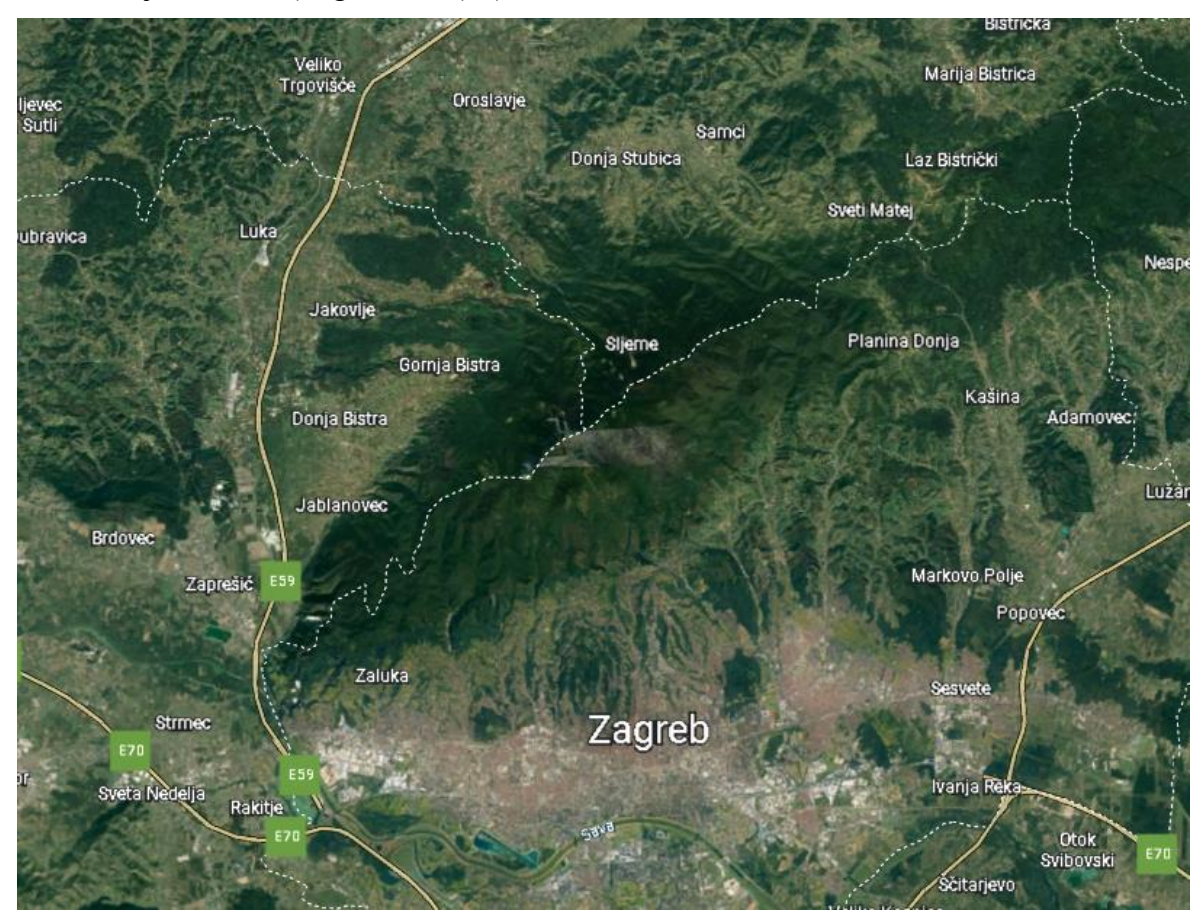

**Slika 2-1** Istraživano područje Parka prirode Medvednica (Google Earth, 2022)

### <span id="page-10-0"></span>2.1. **Geologija Medvednice**

Medvednica je uzdignuta struktura čiju jezgru čine starije stijene (predneogenske), koje su okružene neogenskim i kvartarnim sedimentima i sedimentnim stijenama. Od predneogenskih stijena veliko područje zauzimaju ortometamorfiti facijesa zelenih škriljavaca odnosno metamorfozirani bazični i ultrabazični magmatiti, zatim parametamorfiti, , paleozojski klastiti, trijaski dolomiti, kredni "scaglia" vapnenci, te različite vrste klastita. Starost navedenih stijena proteže se od silura do paleocena. Područje sjeverne Hrvatske tijekom miocena paleogeografski pripada jugozapadnom dijelu Centralnog Paratetisa i dio je Panonskog bazenskog sustava (PBS). U hrvatskom dijelu PBSa nalaze se dva bazena, Sjevernohrvatski bazen i bazen Hrvatskog zagorja. Najstarije miocenske naslage (eger, egenburg) nalaze se u području Hrvatskog zagorja. Na području Medvednice najstarije miocenske naslage čine slatkovodne naslage otnanga koje diskordantno leže na predpaleogenskim naslagama. Naslage čine krupnozrnasti klastiti, te pijesci i pješčenjaci, siltni i pjeskoviti lapori i pijesci s proslojcima kongerijskih vapnenaca i aluvijalne naslage donjeg miocena. U Istočnim Alpama na sjevernoj i južnoj strani središnje zone pruža se po jedna vapnenačna zona. U Istočnim Alpama obje su vapnenačne zone odijeljene od središnje kristalične zone riječnim dugodolinama, a u Zapadnim Alpama takvih orografskih granica ima između sjeverne vapnenačne zone i kristalične zone. Vjerojatno su kristalični-škriljavci i gnajsi u središnjoj zoni Alpa nastali metamorfozom sedimentnih stijena ili starog eruptivnog kamenja. Komplicirana građa i struktura Alpa nastala je tektonskim pokretima u tercijaru. Sadašnji oblik dobile su za vrijeme glacijacije u pleistocenu (Tomljenović i dr., 2008). Na slici 2-2 prikazana je geološka karta Parka prirode Medvednica, a dobivena je georeferenciranjem lista osnovne geološke karte Hrvatske list Zagreb i list Ivanić grad u mjerilu 1:100 000 u programu QGIS. Detaljniji opis naslaga koje nalazimo na Medvednici prikazan je u tablici 2-1.

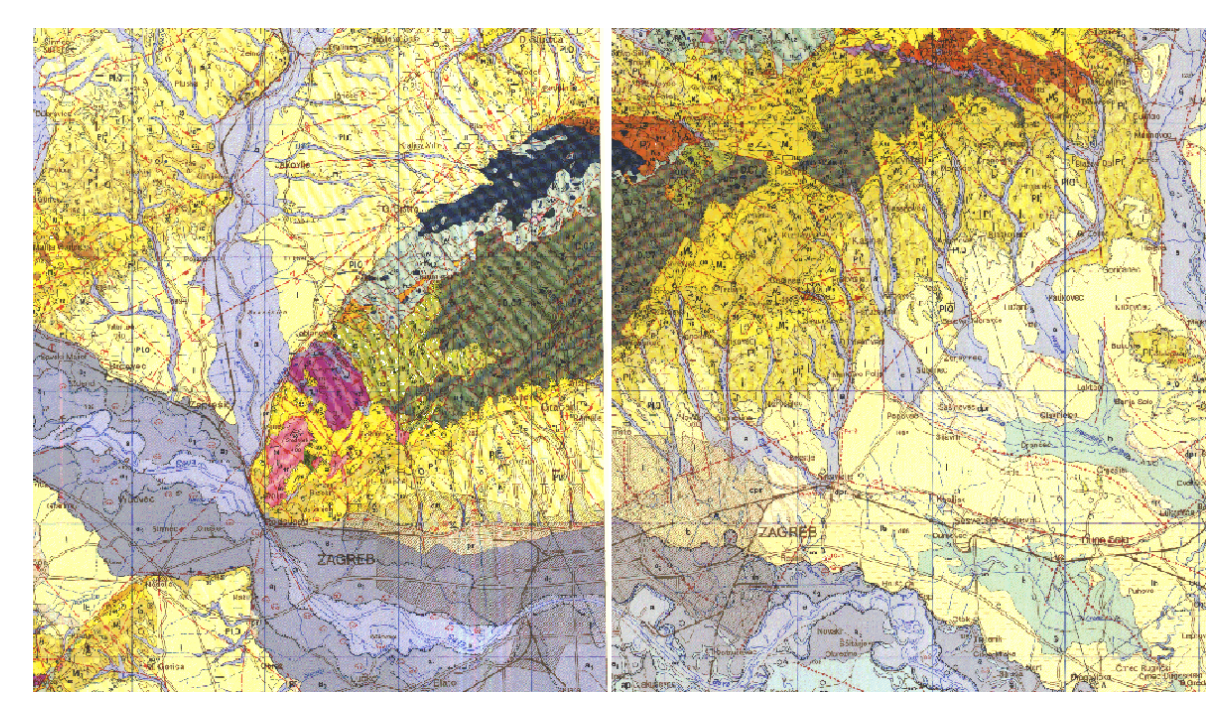

<span id="page-11-0"></span>**Slika 2-2** Geološka karta Parka prirode Medvednica (Šikić i dr., 1977 i Basch., 1983)

| <b>Starost</b> | Oznaka         | Vrsta stijene                                                                  |
|----------------|----------------|--------------------------------------------------------------------------------|
| Pliocen        | $Pl_1^2$       | Pijesci i pijeskovito-glinoviti lapori s proslojcima<br>pješčenjaka            |
|                | $Pl_1^1$       | Lapori i laporovite gline                                                      |
| Miocen         | $M_3^{1,2}$    | Lapori, pješčenjaci, šljunci i konglomerati                                    |
|                | $M_3^1$        | Laporoviti vapnenci                                                            |
|                | $M_2^2$        | Vapnenci, lapori i pješčenjaci                                                 |
|                | $M_2^1$        | Izmjena konglomerata, šljunaka, pijeska i glina                                |
| Paleocen       | $P_c$          | Konglomerati, pješčenjaci, lapori i vapnenci                                   |
| Kreda          | $K_2^3$        | Breče, konglomerati, vapnenci, šejlovi, lapori, siltiti<br><i>i</i> klastiti   |
|                | $K_{1,2}$      | Lapori i rožnjaci                                                              |
| Trijas         | T <sub>3</sub> | Vapnenci i dolomitizirani vapnenci                                             |
|                | T <sub>2</sub> | Dolomiti                                                                       |
|                | T <sub>1</sub> | Tinjčasti siltiti, vapnenci, dolomitizirani vapnenci i<br>lapori               |
| Perm           | P <sub>1</sub> | Škriljavi siltiti, rekristalizirani vapnenci i dolomiti,<br>kvarciti i mramori |

<span id="page-11-1"></span>**Tablica 2-1** Opis naslaga na području Parka prirode Medvednica

Park prirode Medvednica presijecaju normalni i reversni rasjedi koji se pružaju u smjeru SZ-JI. Poprečni profil kroz Medvednicu, prikazan je na slici 2-3.

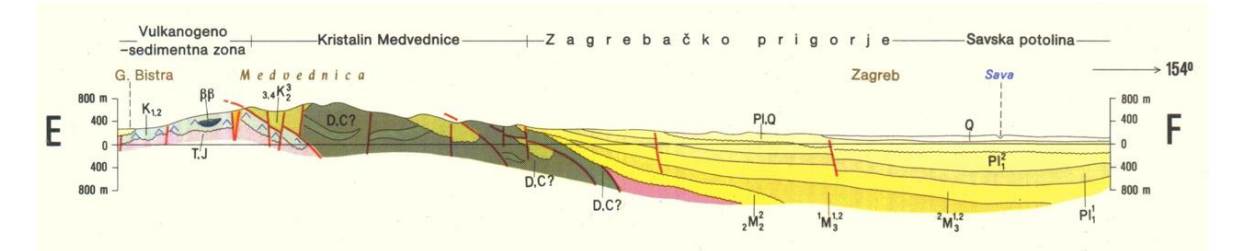

<span id="page-12-1"></span>**Slika 2-3** Poprečni profil Medvednice na području Parka prirode Medvednica

### <span id="page-12-0"></span>2.2. **Klima**

Prema Koeppenovoj klasifikaciji zapadni dio panonske Hrvatske odlikuje umjereno topla vlažna klima s toplim ljetom, bez izrazito suhog razdoblja (Seletković i dr. 2009). U odnosu na okolne nizinske krajeve, Medvednica se u klimatološkim svojstvima ponaša kao otok s više oborina, nižim temperaturama te većoj količini i duljem zadržavanju snježnog pokrivača. Razdoblje oborinskog maksimuma traje od rujna do prosinca, a vlažno razdoblje od svibnja do prosinca (Dobrović i dr. 2006). Dominantni vjetrovi su sjevernjak i sjeveroistočnjak. Područje Medvednice nalazi se u temperaturnoj zoni u kojoj se temperatura zraka smanjuje za 0,5 °C na svakih 100 metara. Srednje godišnje temperature zraka kreću se između 6,2 °C na Puntijarki do 11,4 °C na postaji Zagreb Grič. Analizom je ustanovljeno da bazni potencijal temperature, tj., temperatura koju bi zrak imao na nadmorskoj visini 0 m, na sjevernoj strani Medvednice iznosi 11,3 °C, a na njezinoj južnoj strani 11,7 °C, što je odraz urbanizacije i toplinskog otoka grada (Parka prirode Medvednica, 2014). Najhladniji mjesec je siječanj sa srednjom mjesečnom temperaturom zraka -3,1 °C. Najtopliji mjesec je srpanj s prosječnom 5 temperaturom 15,2 °C. Mjesečne količine oborina najveće su na vršnom području Medvednice. U lipnju padne u prosjeku 138 mm oborina. Vrijednosti opadaju prema sjeveru i jugu. Relativna vlažnost zraka najviša je u hladnom dijelu godine, obično su najviše vrijednosti u prosincu nakon čega vlažnost zraka postepeno pada sve do travnja kada doseže minimum. Relativna vlažnost je u pravilu veća na postajama s većom nadmorskom visinom zbog nižih temperatura ali i bujne vegetacije.

#### <span id="page-13-0"></span> $3<sup>1</sup>$ **TEORIJSKE OSNOVE RADA**

U ovom poglavlju dati su osnovni pojmovi potrebni za razumijevanje diplomskog rada. Većina tehnologija je otvorenog koda, poput programskog jezika Python koji je korišten za izračunavanje NDVI indeksa. Sve tehnologije, aplikacije, postupci instalacije i alati korišteni u ovom radu opisani su u slijedećim potpoglavljima.

### <span id="page-13-1"></span>3.1. **Quantum GIS (QGIS)**

Gary Sherman započinje razvoj Quantum GIS aplikacije početkom 2002. godine, a verzija 1.0 je izdana u siječnju 2009. godine. Quantum GIS je razvijen u C++ programskom jeziku te opsežno koristi Qt biblioteke (eng. library). Quantum GIS (QGIS) je korisnički orijentiran geografski informacijski sustav otvorenog koda koji radi na Microsoft Windowsima,Linuxu, Unixu, Mac OS X-u i Android OS-u. QGIS podržava vektorske i rasterske formate prostornih podataka kao i baze podataka te je licenciran pod GNU-ovom Općom javnom licencom (Quantum GISa, 2022). QGIS omogućuje pregledavanje, uređivanje i stvaranje raznih vektorskih i rasterskih formata, uključujući ESRI Shape datoteke, prostorne podatke u PostgreSQL/PostGIS bazama podataka, GRASS-ove vektorske i rasterske podatke ili GeoTIFF. Koristeći Python ili C++ moguće je stvoriti prilagođene dodatke (eng. customised plugins) i samostalne GIS aplikacije. QGIS dodaci proširuju postojeću funkcionalnost, npr. uvoz podataka u obliku razgraničenog teksta, preuzimanje staza, putova i točaka iz GPS uređaja ili prikazivanje slojeva korištenjem OGC WMS i WFS standarda (Gnu, 2022). QGIS je moguće preuzeti s matične web stranice (Quantum GISb, 2022) na dva načina, kao samostalnu aplikaciju ili kao dio OSGeo4W programskog paketa. OSGeo4W je programski paket namijenjen Windows operativnim sustavima koji održava i razvija OSGeo (eng. Open Source Geospatial Foundation). OSGeo je neprofitna organizacija čiji je cilj podržavanje i promicanje zajedničkog razvoja tehnologija otvorenog koda koje se bave prostornim podacima (OSGeo, 2022). Cilj OSGeo4W projekta je stvoriti programski paket koji će biti jednostavan za instalaciju i korištenje u Windows okruženju. Njegov razvoj započet je 2008 godine i još uvijek traje. Važnost tog razvoja je velika jer se pomoću OSGeo4W projekta nastoji isporučiti tehnologije otvorenog koda, koje se bave prostornim podacima, većini korisnika diljem svijeta. OSGeo4W uz QGIS, i sve potrebno za njegovo korištenje, sadrži Python, GRASS, GDAL itd. Quantum GIS je preuzet kao samostalna aplikacija te je napravljena njegova instalacija na računalo. U nekoliko koraka potrebno je pratiti upute te odabrati željenu lokaciju i direktorij na računalu gdje će se aplikacija nalaziti. Prilikom instalacije moguć je odabir i dodatnog sadržaja u obliku raznih primjera, skupova podataka. Navedeni služe za upoznavanje s mogućnostima Quantum GIS-a.

### <span id="page-14-0"></span>3.1.1. ESRI Shape

ESRI Shape je popularni vektorski zapis podataka koji služi za spremanje prostornih podataka. Razvijen je od strane tvrtke ESRI kao (većinom) otvoreni podatkovni oblik, kako bi omogućio međusobnu komunikaciju između ESRI aplikacija te ostalog GIS softvera. Taj podatkovni oblik je uveden početkom 1990-tih godina prilikom izdavanja ESRI aplikacije ArcView 2 (ESRI shape, 2022). Danas ga je moguće pregledavati i uređivati pomoću raznih komercijalnih i slobodnih programa, poput Quantum GIS-a. ESRI Shape omogućava opisivanje geometrije nekog objekta pomoću točaka, linija i poligona. Uz geometriju svaki objekt može imati i atributne podatke koji ga opisuju. Stoga ESRI Shape uz geometrijske sadržava i pripadajuće atributne podatke o nekom objektu. ESRI Shape se zapravo sastoji od skupa datoteka s različitim ekstenzijama. Od toga su tri datoteke obavezne za funkcioniranje tog podatkovnog oblika, dok su ostale opcionalne te pomažu u korištenju pohranjenih podataka. U Tablici 3-1 sadrži popis opis obaveznih datoteka ESRI Shape formata zapisa i opcionaln ih ESRI Shape datoteka. Zapisi tih datoteka su međusobno ovisni i to prema položaju zapisa. Dakle, prvi zapis u shx ili dbf datoteci odnosi se na prvi zapis u shp datoteci.

| Popis obaveznih ESRI Shape datoteka |                                                                  |  |  |  |
|-------------------------------------|------------------------------------------------------------------|--|--|--|
| Naziv ekstenzije                    | <b>Opis Ekstenzije</b>                                           |  |  |  |
| Shp                                 | Shape format, služi za spremanje geometrije objekta              |  |  |  |
| <b>Shx</b>                          | Shape indeks format, indeks koji označava geometriju i omogućava |  |  |  |
|                                     | brzo pretraživanje u oba smjera, sprijeda ili straga             |  |  |  |
| Dbf                                 | Atributni format, atributi poredani u stupce za svaki objekt     |  |  |  |
|                                     | Popis neobaveznih ESRI Shape datoteka                            |  |  |  |
| Naziv ekstenzije                    | <b>Opis Ekstenzije</b>                                           |  |  |  |
| Pri                                 | Projekcijski format, koordinatni sustav i projekcijski parametri |  |  |  |
| Sbn i sbx                           | Prostorni indeks objekata                                        |  |  |  |
| Fbn i fbx                           | Prostorni indeks objekata za shp datoteke koje se mogu samo      |  |  |  |
|                                     | pregledavati                                                     |  |  |  |

<span id="page-14-1"></span>**Tablica 3-1** Popis obaveznih i neobaveznih ESRI Shape datoteka

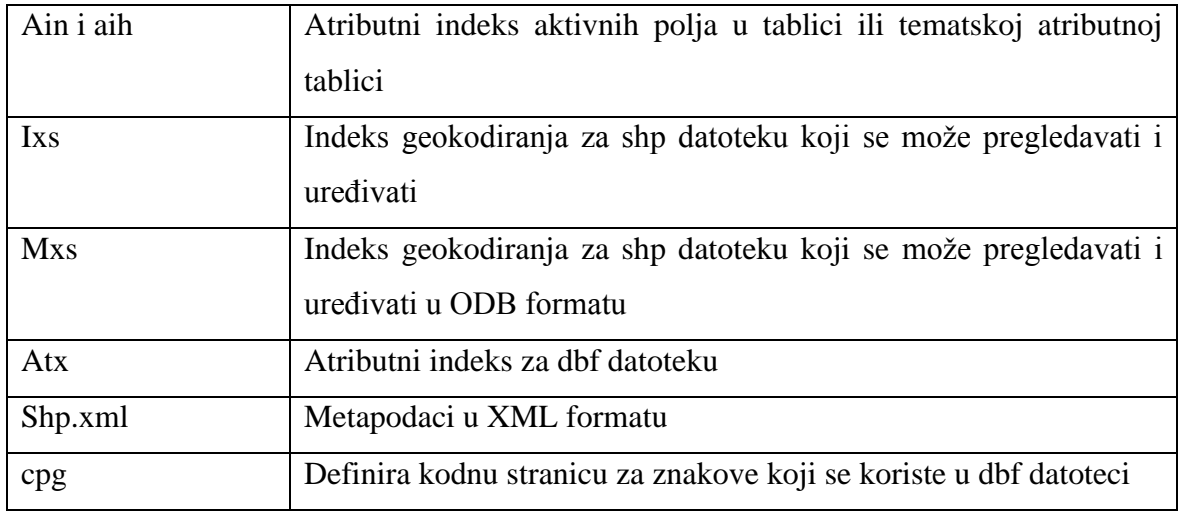

Bitno je napomenuti kako ESRI Shape ne pohranjuje topološke odnose geometrijskih objekata, nego se topološki odnosi između objekata dobivaju pomoću topoloških analiza, a njihovi rezultati se zapisuju u nove datoteke. Također, shp datoteka koristi jedino polilinije tj. ne podržava krivulje te se zato na krupnijem mjerilu može uočiti izlomljenost prikaza određenih obilježja. Problem možemo izbjeći povećanjem broja točaka u poliliniji, ali se tada znatno povećava i veličina datoteke. Shp datoteke mogu imati maksimalnu veličinu od 2 GB, što znači da se u pojedinačnu datoteku može pohraniti najviše 70 milijuna točaka. Također, u jednu shp datoteku moguće je pohraniti samo jednu vrstu geometrijskog objekta, odnosno moguće je pohraniti ili točke ili linije ili poligone. Postoje i druga ograničenja, dbf datoteka koja služi za pohranu atributnih podataka ne omogućava spremanje praznih polja. Umjesto toga prazno polje označava s vrijednošću nula što može štetno utjecati na razne statističke analize. Uz to dbf datoteka može sadržavati do maksimalno 255 polja, a maksimalna veličina naziva polja je 10 znakova itd (ESRI shape, 2022). Unatoč svim navedenim ograničenjima ESRI Shape je široko rasprostranjen podatkovni oblik.

### <span id="page-15-0"></span>3.1.2. Rasterski formati tiff i jpg

Tiff je format za pohranu slika popularan među grafičarima, izdavačkoj industriji te amaterskim i profesionalnim fotografima. Tiff je fleksibilan, prilagodljiv format za rukovanje slikama i podacima unutar jedne datoteke. To uključuje i oznake zaglavlja (veličina, raspored podataka o slici, korištena kompresija slike itd) koje određuju geometriju slike. Sposobnost pohrane slikovnih podataka bez gubitka kvalitete čini tiff prikladnim formatom za pohranu rasterskih podataka. Za razliku od standardnih jpg datoteka, tiff datoteke koje ne koriste kompresiju mogu se uređivati i ponovno spremati bez gubitaka u kvaliteti slike (Tiff, 2022). Kad ne koriste nikakvu kompresiju tiff datoteke su u usporedbi s

jpg datotekama višestruko veće tj. zauzimaju znatno više prostora na računalu. Prema potrebi tiff datoteke mogu koristiti kompresiju s gubitkom kvalitete kako bi se uštedio prostor na računalu. Jpg je uobičajena metoda sažimanja digitalnih fotografija uz određeni gubitak kvalitete. Stupanj kompresije se može podesiti čime se dobiva optimum između veličine datoteke i kvalitete slike. Algoritam kompresije najbolje rezultate postiže na fotografijama i slikama realnih scena s nježnim varijacijama tona i boje. Također, jpg je jako popularan i na Internetu gdje je jako važna veličina datoteka koje se koriste za prikaz slika. S druge strane, jpg nije pogodan za prikaz linijskih crteža te raznih tekstualnih i grafičkih oblika. U tim slučajevima oštri kontrasti između susjednih piksela mogu uzrokovati zamjetne nepravilnosti. Takve slike je preporučljivo spremati u formatima koji ne uzrokuju gubitak kvalitete, kao što su tiff, gif, png itd (Jpg, 2022). Također, jpg ne bi trebao biti korišten u situacijama gdje je potrebno točno reproduciranje podataka (npr. u raznim znanstvenim i medicinskim aplikacijama). Osim toga jpg nije prikladan za datoteke koje prolaze više izmjena jer prilikom svake dekompresije i ponovne kompresije dolazi do gubitka kvalitete slike. To osobito dolazi do izražaja u situacijama kada se slika pomiče ili izrezuje. Prilikom navigacije računalo mora napraviti dekompresiju cijele jpg datoteke što je jako zahtjevna operacija te je za nju potrebno značajno vrijeme (nekoliko sekundi).

### <span id="page-16-0"></span>3.2. **Programski jezici i aplikacije korišteni u izradi diplomskog rada**

Programski kod za učitavanje, analizu, obradu podataka i spremanje podataka pisan je u programskom jeziku Python verzija 3.9. Prilikom izrade diplomskog rada korištene su računalne aplikacije Anaconda i Spyder 4.2.1.

### <span id="page-16-1"></span>3.2.1. Python

Python je programski jezik koji je 1990. godine prvi razvio Guido van Rossum. To je objektno orijentirani4 , interaktivni5 i interpreterski jezik kojeg su od 2000. godine prihvatile i ugledne institucije kao što su MIT, NASA, IBM, Google… Koristeći Python nećete naići na nove i revolucionarne ideje i rješenja u programiranju već ćete na jednome mjestu imati na optimalan način ujedinjene ideje i načela rada mnogih drugih programskih jezika. On je snažan i jednostavan istodobno jer je spoj tradicionalnih skriptnih jezika i sistematskih jezika pa na taj način omogućuje programeru lakšu orijentiranost na problem s obzirom da zahtjeva manje razmišljanja o samom jeziku. Potrebno je još napomenuti kako je Python besplatan (za akademske ustanove), open-source softver s izuzetno dobrom potporom, literaturom i dokumentacijom tako da nije problem nabaviti isti i naučiti ga koristiti. Interpreterski

programski jezik znači da se izvorni kod prevodi u izvršni u trenutku izvršavanja programa. Interpreterski jezici su multiplatformni, jer kako bi se kod izvršio potrebno je napisati interpreter za neku platformu i operativni sustav (Miler i Odobašić, 2010). On je također i minimalistički programski jezik, izgrađen na malom broju osnovnih naredbi koje je potrebno znati kako bi se efektivno pisao kod. Dinamičnost jezika je jedna od njegovih bitnih karakteristika, te za razliku od drugih programskih jezika (C/C++, Java, itd) nije potrebno deklarirati tip varijable prije izvršavanja. Na taj način tip varijable je dinamičan, odnosno može se lako promijeniti. Također svaki objekt je dinamičan, što omogućava definiranje novih objekata u trenutku izvršavanja. Osim toga, Python za terminator naredbe programa koristi oznaku novi red dok je kod npr. Java programskog jezika terminator točka-zarez. Takav pristup ima prednosti i mane. Jer iako je Python kod lakše čitati, zbog jasno prepoznatljivih blokova koda, jedna pogreška u formatiranju rezultira pogreškom u programu. Stoga se za formatiranje koda koristi ili razmak ili tabulator, nikako se ne smije koristiti oboje. Python standardna biblioteka sadrži velik broj ugrađenih biblioteka i modula, no unatoč tome na Internetu je dostupan još veći broj biblioteka i modula kojima je moguće proširiti njegovu funkcionalnost. Proširivost i jednostavnost omogućile su Pythonu široki raspon iskoristivosti, pa ga tako koriste Youtube, Google itd. Moguće ga je koristiti za skriptiranje ArcGIS programskog paketa ili AutoCAD aplikacije kroz IronPython. Može se reći da ne donosi neke nove revolucionarne značajke u programiranju, već na optimalan način ujedinjuje sve najbolje ideje i načela rada drugih programskih jezika (Miler i Odobašić 2010). Zbog toga se Python koristi za izgradnju web aplikacija, obradu podataka, interakciju s bazama podataka, razvoj korisničkih sučelja, skriptiranje procesa, vizualizacije itd. Python je idealan programski jezik za one koji žele naučiti programirati što je uz njegov otvoreni kod jedan od razloga zašto je odabran za korištenje u ovom diplomskom radu.

### <span id="page-17-0"></span>3.2.2. Anaconda

"Anaconda Navigator" je grafičko korisničko sučelje (GUI) koje je uključeno u izdanje Anaconde koje nam služi za pokretanje aplikacija u kojima se piše Python kod i lagani pristup conda paketima, okruženjima i kanalima bez korištenja naredbi naredbenog retka. Mogućnost navigatora je i traženje paketa odnosno biblioteka na Anaconda.org ili u lokalnom anaconda direktoriju, a dostupan je za operacijske sustave Windows, macOS i Linux (Anaconda, 2022). *Kod* je pisanu aplikaciji Spyder 4.2.1. koja se nalaz unutar Anaconda Navigator-a.

Spyder je moćno znanstveno okruženje napisano u Pythonu koji nudi jedinstvenu kombinaciju naprednog uređivanja, analiza, otklanjanju pogrešaka i funkcionalnosti profiliranja sveobuhvatnog razvojnog alata s istraživanjem podataka, interaktivnom izvedbom, dubinskom inspekcijom i prekrasnim mogućnostima vizualizacije znanstvenog paketa (Spyder, 2022).

### <span id="page-18-0"></span>3.2.3. Biblioteke (*library)*

Biblioteke se mogu instalirati unutar samog Navigatora u programu "Anaconda prompt" ili pomoću naredbenog retka. Problem kod instalacije biblioteka pomoću Navigatora je taj što mnoge biblioteke nisu sadržane u popisu koje nudi Navigator stoga ih se ne može instalirati. U ovom diplomskom radu biblioteke su instalirane unutar samog Navigatora u programu "Anaconda prompt", a bilo je potrebno instalirati sljedeće biblioteke: *GDAL, geopandas, rasterio, rasteriostats, matplotlib, numpy, earthpy*. U tablici 3-2 opisanesu funkcije pojedinih biblioteka.

| Biblioteka    | Funkcija biblioteke u Pythonu                                                                                                    |
|---------------|----------------------------------------------------------------------------------------------------|
| <b>GDAL</b>   | GDAL prevodi rasterske i vektorske geoprostorne formate<br>podataka (Warmerdam; Rouault, 2022).                                                                                                    |
| Geopandas     | Geopanda olakšava rad s geoprostornim podacima u Pythonu<br>(GeoPandas, 2022).                                                                                                    |
| Rasterio      | Rasterio može čitati i pisati geoprostorne rasterske podatke (Pypi,<br>2022).                                                                                                    |
| Rasteriostats | Rasteristats može sumirati skupove geoprostornih rasterskih<br>podataka temeljenih na vektorskim geometrijama. Uključuje<br>funkcije za zonalnu statistiku (Rasteriostats, 2022).                                      |
| Matplotlip    | Matplotlib služi za stvaranje statičkih, animiranih i<br>interaktivnih vizualizacija u Pythonu (Matplotlib, 2022).                                                                                                    |
| Numpy         | Numpy omogućava vektorizaciju i indeksiranje nizove i<br>matrice, te sadrživeliku zbirku matematičkih funkcija,<br>generatora slučajnih brojeva, rutina linearne algebre,<br>Fourierovih transformacija (Numpy, 2022). |
| Earthpy       | EarthPy olakšava crtanje i upravljanje prostornim podacima u<br>Pythonu (Pypi, 2022).                                                                                                    |

<span id="page-18-1"></span>**Tablica 3-2** Biblioteke korištene pri izradi diplomskog rada

### <span id="page-19-0"></span>3.2.4. Instalacija Anaconde

U ovome potpoglavlju opisan je detaljno postupak instalacije programskog jezika Anaconda i ranije navedenih bibilioteka koje ne dolaze unaprijed ugrađene u Python. Anaconda je besplatna platforma koja se može preuzeti s interneta na [https://www.anaconda.com](https://www.anaconda.com/) gdje su ponuđene opcije preuzimanja Anaconde. Moguće je preuzeti Anacondu s Pythonom 3.9 koristeći 32-bitne ili 64- bitne verzije operacijskih sustava: Windows, Mac i Linux. Nakon preuzimanja aplikacije potrebno je pokrenuti instalaciju Anaconde. Pokrenut će se izbornik koji prepučuje zatvaranje svih ostalih aplikacija prilikom instalacije. Na prvom izborniku prikazani su svi uvjete s kojima se korisnik slaže prilikom instalacije Anaconde. Opcijom *I agree* dolazi se do izbornika u kojemu se bira mogućnost korištenja aplikacije za korisnike. U slijedećem izborniku nudi nam mogućnost instaliranja za trenutnog korisnika ili za sve korisnike koji koriste računalo. Ova odluka ovisi o vlastitom odabiru korisnika, ali preporuča se instalaciju provesti tako da Anaconda bude dostupna svim korisnicima koji koriste računalo. Nakon odabranog odabira, dolazimo do slijedećeg izbornika prikazan na slici 3-1 koji nam nudi mogućnost odabira lokacije na računalu i direktorija u koji ćemo instalirati Anacondu. Odabir se ostavlja korisniku, ali preporuča se ostavljanje tvorničkih postavki kako u narednim koracima ne bi došlo do problema sa instaliravanjem biblioteka.

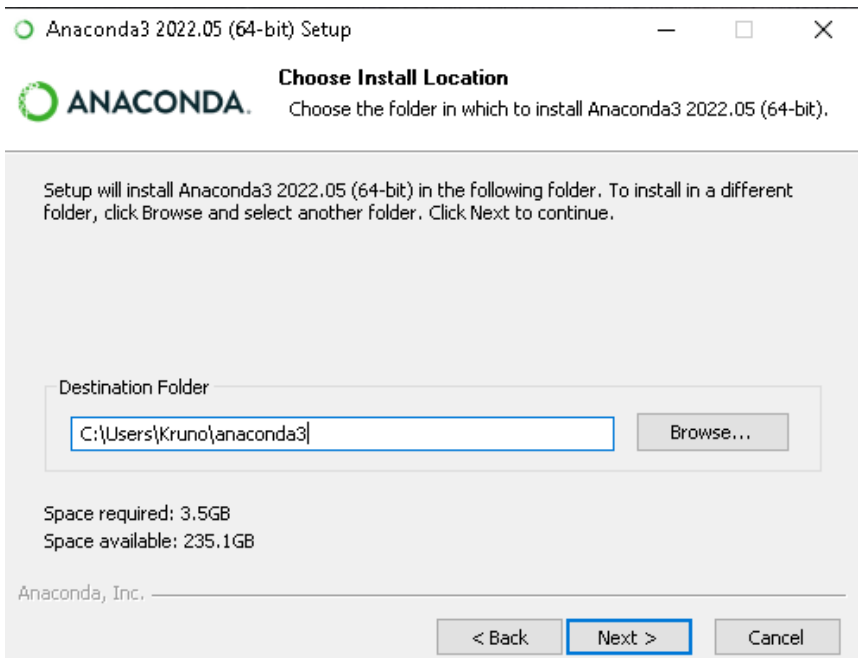

<span id="page-19-1"></span>**Slika 3-1** Izbornik instalacije s mogućnošću odabira mjesta i direktorija instalacije

U slijedećem izborniku potrebno je označiti prvu kućicu kojom se dodaje Anaconda u sistemstu stazu "PATH" iako nije preporučeno od strane developera potrebno je označiti za bolji rad Anaconde prikazano na slici 3-2. Odabirom opcije *Install* započinje instalacija Anaconde.

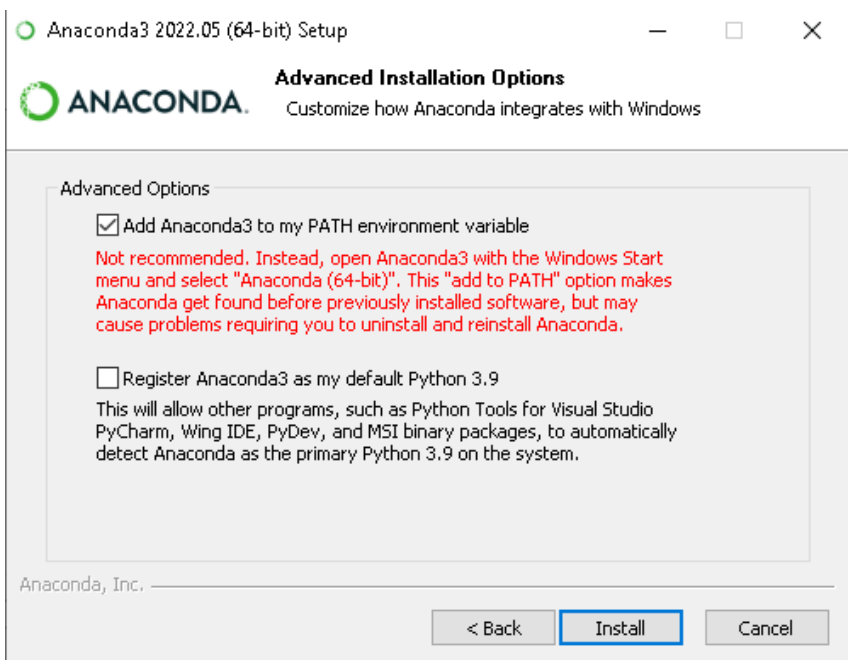

<span id="page-20-0"></span>**Slika 3-2** Izbornik napredne instalacije Anaconde

Anaconda se pokreće pomoću izbornika Anaconda Navigator. Navigator daje mogućnost stvaranja novog okruženja i instaliranja biblioteka. Nije potrebno stvoriti novo okruženje za rad, već je moguće samo raditi u okruženju *Root*. U ovom diplomskom radu *kod* je pisan u aplikaciji Spyder 4.2.1, no moguće je pisati *kod* i u drugim ponuđenim aplikacijama poput Datalore, JupyterLab, Pycharm Professional, Rstudio itd... prikazanim na slici 3-3.

|               | <b>ANACONDA.NAVIGATOR</b>                                                                                                    |                                                                                                    |                                                                                                    |                                                                                                    |                                                                                                    |
|---------------|----------------------------------------------------------------------------------------------------|----------------------------------------------------------------------------------------------------|----------------------------------------------------------------------------------------------------|----------------------------------------------------------------------------------------------------|----------------------------------------------------------------------------------------------------|
| A Home        | Applications on<br>base (root)                                                                                                    | Channels<br>v                                                                                                    |                                                                                                    |                                                                                                    |                                                                                                    |
| Environments  | ✿<br><b>DL</b>                                                                                                    | ٠                                                                                                    | ٠<br>ab                                                                                                    | ☆<br><b>upyte</b>                                                                                                    | ☆                                                                                                    |
| Learning      | Datalore                                                                                                    | <b>IBM Watson Studio Cloud</b>                                                                                                    | JupyterLab                                                                                                    | Notebook                                                                                                    | PyCharm Professional                                                                                                    |
| "Community    | Online Data Analysis Tool with smart coding<br>assistance by JetBrains. Edit and run your<br>Python notebooks in the cloud and share<br>them with your team. | IBM Watson Studio Cloud provides you the<br>tools to analyze and visualize data, to cleanse<br>and shape data, to create and train machine<br>learning models. Prepare data and build<br>models, using open source data science tools<br>or visual modeling. | <b>7</b> 32.1<br>An extensible environment for interactive<br>and reproducible computing, based on the<br>Jupyter Notebook and Architecture. | 76.45<br>Web-based, interactive computing notebook<br>environment. Edit and run human-readable<br>docs while describing the data analysis.                        | 2021.3.3<br>A full-fledged IDE by JetBrains for both<br>Scientific and Web Python development.<br>Supports HTML, JS, and SQL.    |
|               | Launch                                                                                                    | Launch                                                                                                    | Launch                                                                                                    | Launch                                                                                                    | Launch                                                                                                    |
|               | ٠<br><b>IP</b> <sub>y</sub>                                                                                                    | ٠                                                                                                    | ٠                                                                                                    | ٠                                                                                                    | ٠                                                                                                    |
|               | Ot Console                                                                                                    | Spyder                                                                                                    | Glueviz                                                                                                    | Orange 3                                                                                                    | <b>RStudio</b>                                                                                                    |
|               | 7.5.1.1<br>PyQt GUI that supports inline figures, proper<br>multiline editing with syntax highlighting,<br>graphical calltips, and more.                     | 5.1.5<br>Scientific PYthon Development<br>EnviRonment. Powerful Python IDE with<br>advanced editing, interactive testing,<br>debugging and introspection features                                                                                            | 1.0.0<br>Multidimensional data visualization across<br>files. Explore relationships within and among<br>related datasets.                    | 3.26.0<br>Component based data mining framework.<br>Data visualization and data analysis for<br>novice and expert. Interactive workflows<br>with a large toolbox. | 1.1.456<br>A set of integrated tools designed to help<br>you be more productive with R. Includes R.<br>essentials and notebooks. |
| Documentation | Launch                                                                                                    | Launch                                                                                                    | Install                                                                                                    | Install                                                                                                    | Install                                                                                                    |
|               |                                                                                                    |                                                                                                    |                                                                                                    |                                                                                                    |                                                                                                    |
| Anaconda Blog |                                                                                                    |                                                                                                    |                                                                                                    |                                                                                                    |                                                                                                    |

<span id="page-21-1"></span>**Slika 3-3** Aplikacije na Anaconda Navigatoru

<span id="page-21-0"></span>3.2.5. Instalacija biblioteka

Prije instalacije biblioteka potrebno ih je preuzeti s interneta sa stranice [https://www.lfd.uci.edu/~gohlke/pythonlibs/.](https://www.lfd.uci.edu/~gohlke/pythonlibs/) Ponuđene su različite verzije biblioteka s obzirom na verziju Pythona i verziju operacijskog sustava 32-bitni ili 64- bitni sustav.

Instalacija biblioteka provodi se u programu "Command Prompt". Za otvaranje "Command Prompta" potrebno je u search upisati *cmd* i pokrenuti aplikaciju kao administrator. Instalacija biblioteke provodi se u naredbenom retku, s naredbom *activate root* aktivira se okruženje root u kojemu se piše *kod*. Prva biblioteka koju je potrebno instalirati se naziva GDAL. Instalacija se izvodi naredbom *pip install GDAL-3.4.2-cp39-cp39-win\_amd64.whl*. Radi lakše instalacije biblioteka, sve biblioteke je potrebno premjestiti u direktorij *C:\Users\Gabud*. Naredba za instaliranje biblioteke GDAL prikazana je na slici 3-4.

<span id="page-21-2"></span>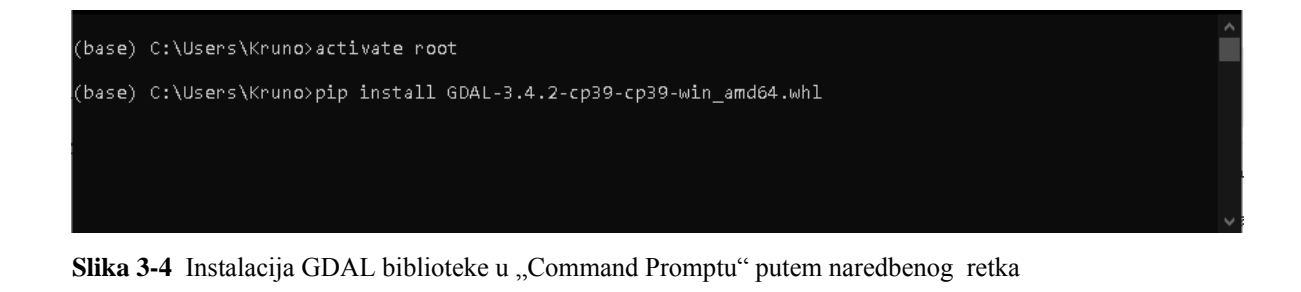

Nakon instalacije GDAL biblioteke potrebno ju je dodati u sistemsku stazu računala. Na računalu potrebno je otvoriti *MyComputer*, te desnim klikom izabrati opciju *Properties*, nakon čega se otvara prozor u kojem moramo izabrati opciju *Advanced system settings* nakon čega se otvara prozor prikazan na slici 3-5.

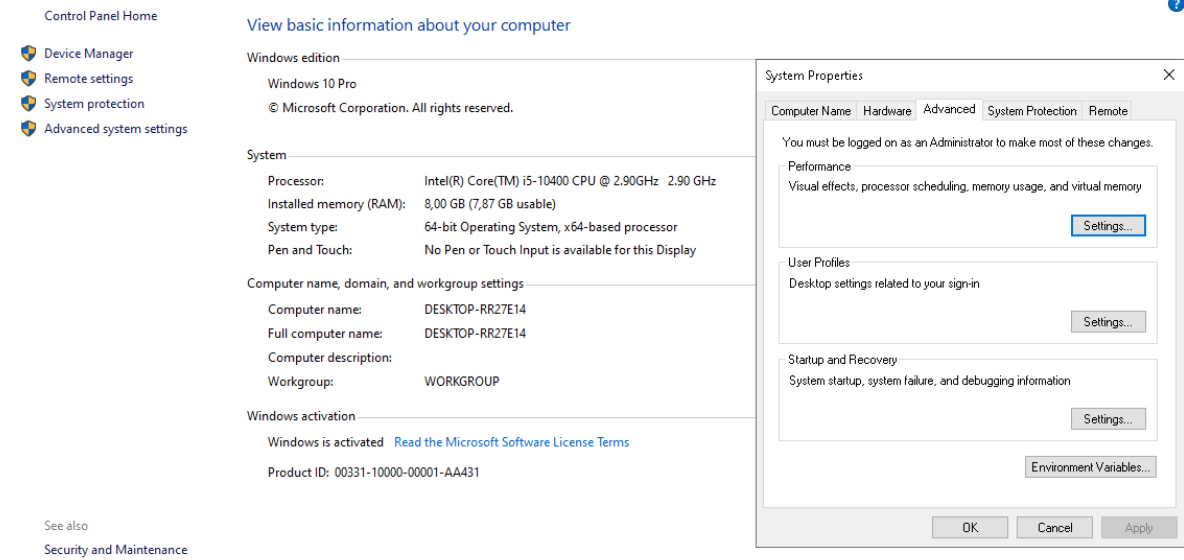

<span id="page-22-0"></span>**Slika 3-5** Prikaz prozora Advanced system settings

U prikazanom prozoru potrebno je odabrati opciju *Environment Variables*, koja otvara novi prozor u kojem se mogu mijenjati sistemske varijable. Među sistemskim varijablama potrebno je urediti sistemsku stazu ("PATH"). Ako u sistemskoj stazi postoji već jedna staza znak " ; " napiše se na kraju, te se potom piše potrebna nova staza. Staza koju je potrebno dodati glasi *C:\Users\Gabud\anaconda\Lib\sitepackages\osgeo* prikazano na slici 3-6. Ova staza vodi do novoinstalirane GDAL biblioteke. Sve ostale biblioteke koje se instaliraju potrebne za rad programa nije potrebno dodavati u sistemsku stazu.

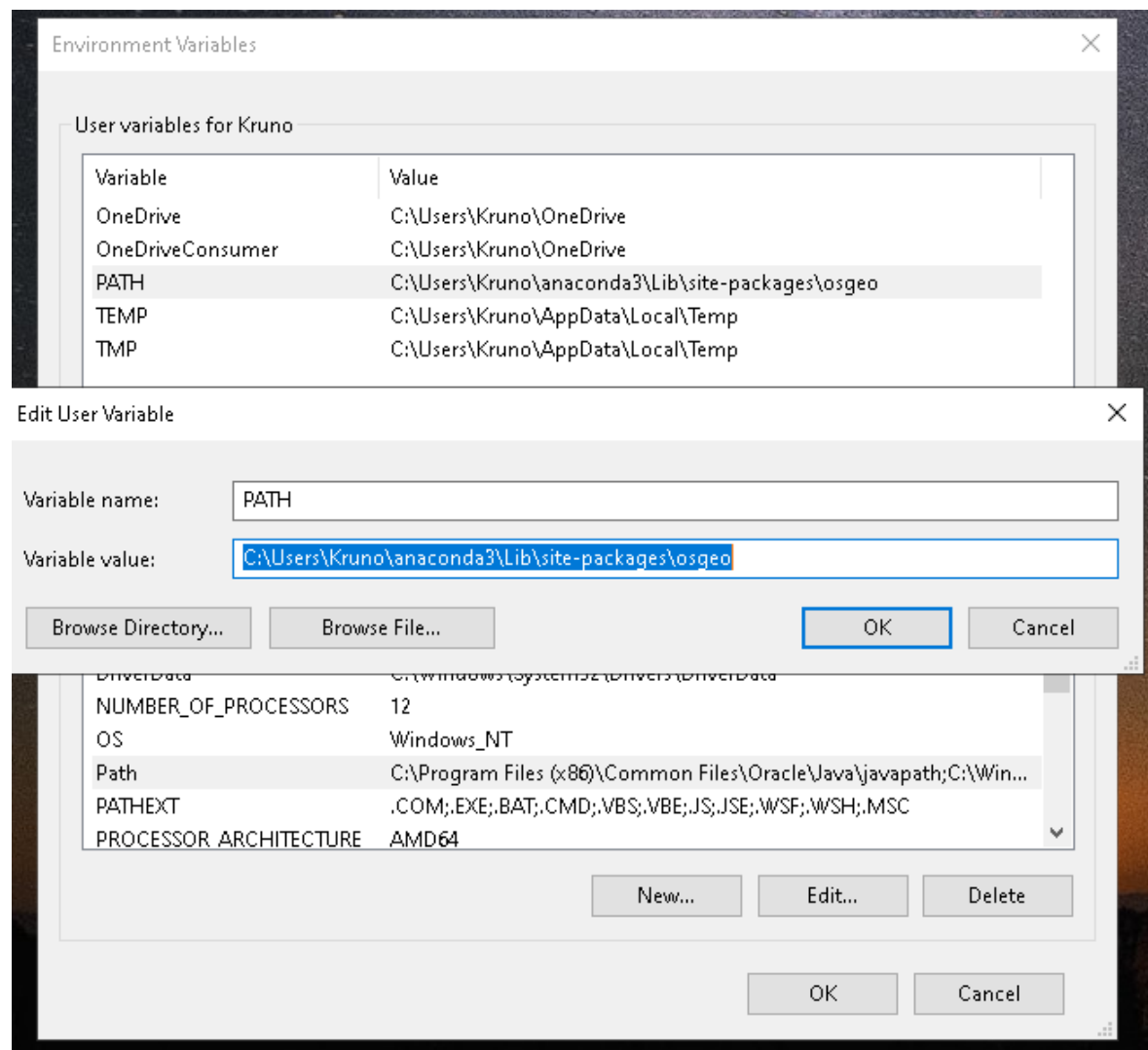

<span id="page-23-0"></span>**Slika 3-6** Prikaz dodavanjaGDAL datoteke u PATH

Nakon instalacije GDAL biblioteke potrebno je instalirati sve ostale biblioteke za ispravan rad. Sljedeća bitna biblioteka koju je potrebno instalirati se naziva *geopandas.* Potrebna biblioteka instalirava se otvaranjem aplikacije "Anaconda Prompt". Biblioteka se instalirava na isti način kao i GDAL biblioteka naredbom *pip install geopandas*. Naredba za instaliravanje geopandas biblioteke prikazana je na slici 3-7.

<span id="page-23-1"></span>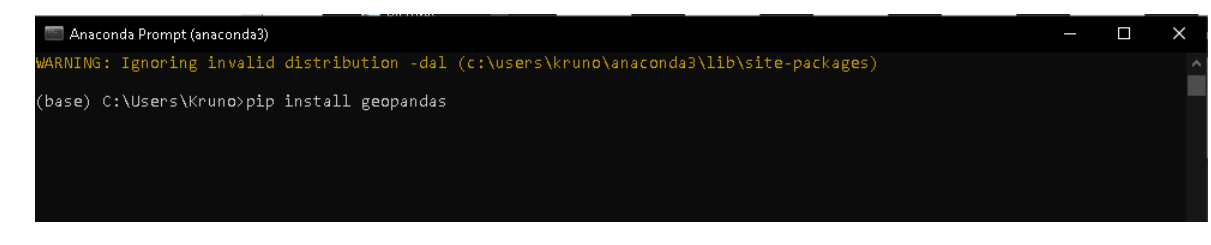

**Slika 3-7** Naredba za instaliravanje geopandas biblioteke

Nakon instalacije geopandas biblioteke potrebno je instalirati i ostale potrebne biblioteke za rad. Ostale biblioteke instaliravaju se istom naredbom pip install i nakon čega dolazi naziv biblioteke. Biblioteke koje bilo potrebno instalirati su: *rasterio, rasteriostats, matplotlib, numpy i earthpy*. Nakon instalacija svih potrebnih biblioteka korištenih u ovom radu može se započeti pisati Python *kod* u programu Spyder.

#### <span id="page-24-0"></span> $\overline{4}$ . **METODOLOGIJA**

Klorofil najviše upija crvenu svjetlost, a reflektira zelenu. Refleksija u blisko infracrvenom području je jako izražena kod vegetacije te je upravo zato vrlo pogodna za istraživanja. Blisko infracrveno područje je prijelazno područje spektra te je baza za računanje različitih značajki vegetacije to jest indeksa vegetacije koji su alat u postupku detekcije i klasifikacije. Jedan od najpoznatijih indeksa je vegetacijski indeks normalizirane razlike (eng. Normalized Difference Vegetation Index) (Harbaš, 2014.).

Radi određivanja gustoće zelenila na promatranoj površini, potrebno je uzeti u obzir različite valne duljine vidljivog i blisko infracrvenog Sunčevog zračenja reflektiranog s biljaka. U trenutku interakcije Sunčevog zračenja s biljkom pigmenti u listovima (klorofili) apsorbiraju vidljivu svjetlost (od 0,4 do 0,7 μm) za potrebe fotosinteze. Reflektiranje blisko infracrvene svjetlosti je posljedica interakcije sa strukturom stanice lista (od 0,7 do 1,1 μm). Što je veći broj listova, veći je utjecaj na valne duljine svjetla (Rumora L. i dr., 2016.).

Temeljem blisko infracrvenih i crvenih valnih duljina određuje se relativna količina vegetacije. Ako postoji više reflektirane energije u blisko infracrvenom spektru od one u vidljivom dijelu spektra, tada je vegetacija u tom pikselu gušća (Rumora i dr.., 2016.). Takvo mjerenje refleksije u blisko infracrvenom i crvenom vidljivom dijelu spektra precizan je mehanizam za određivanje zdravlja same vegetacije. Pomoću indeksa mogu se pratiti sezonske i višegodišnje vegetacijske promjene (Vela E. i dr., 2017.).

Na NDVI utječe i velik broj drugih čimbenika, poput atmosferskih prilika, skala snimke, vlage vegetacije i tla, ukupnog pokrova vegetacije, razlike u tipu tla, itd. NDVI ima manju osjetljivost na promjene u samoj količini vegetacije. Povećanjem zelene vegetacije promjene u NDVI-u se sve više smanjuju. Iz tog razloga, prilikom visokih vrijednosti NDVI-a mala promjena u NDVI-u može predstavljati veliku promjenu u vegetaciji. Takav tip osjetljivosti problematičan je u analizi velikog područja s velikom količinom fotosintetski aktivne vegetacije (Rumora L. i dr., 2016.).

Izraz po kojem se računa NDVI iz refleksije svjetlosti u vidljivom i blisko infracrvenom spektru glasi:

 $NDVI = \frac{NIR - RED}{NIR + PED}$  $NIR+RED$ 

gdje je: NIR – veličina refleksije infracrvenog svijetlosnog spektra

RED – veličina refleksije crvenog svjetlosnog spektra

Na slici 4-1 je prikazanprimjer izračunavanja NDVI indeksa za vegetaciju.

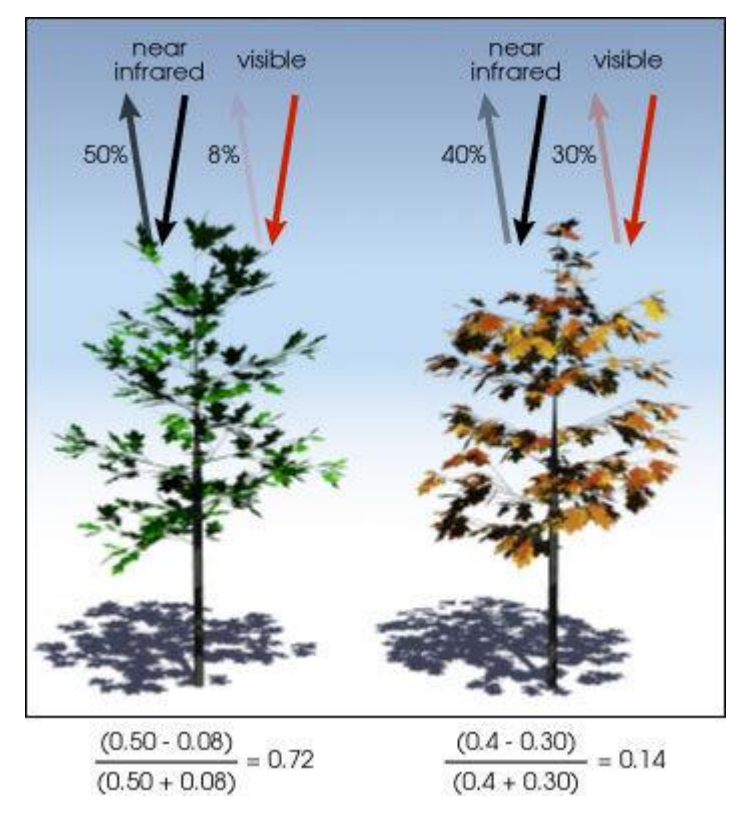

<span id="page-25-2"></span>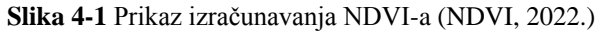

Vrijednost NDVI indeksa se kreće između -1 i 1. Što je veća razlika između refleksije infracrvenog svijetlosnog spektra i crvenog svijetlosnog spektra veća vrijednosti NDVI poprimaju vrijednosti bliže jedinici. Vrijednosti NDVI < 0 su područja bez vegetacije.

#### <span id="page-25-0"></span>**PRIKUPLJANJE PODATAKA** 5.

Podaci o vegetaciji prikupljeni su iz satelitskih snimaka Landsat 8 skinuti sa baze podataka Earth Explorer.

### <span id="page-25-1"></span>5.1. **Landsat 8**

11. veljače 2013. godine iz američke kompanije USS Vandenberg lansirano je vozilo Atlas V sa satelitom LDCM (eng. Landsat Data Continuity Mission). Svemirska letjelica bila je zamišljena da nastavi program globalne akvizicije svemirskih slika koje Sjedinjene Države provode od 1972. godine uz pomoć serije Landsat. Satelit Landsat 8 prikazan je na slici 5-1.

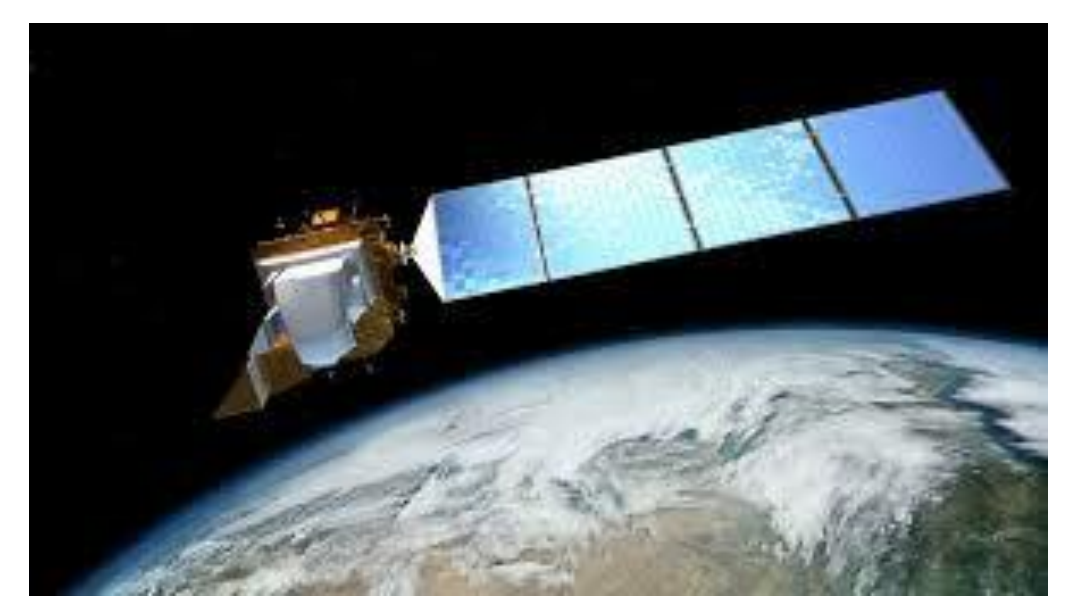

<span id="page-26-0"></span>**Slika 5-1** Landsat 8 satelit (USGS, 2022)

Oprema za daljinsko istraživanje instalirana na LCDM-u uključuje višekanalni skenirajući radiometar OLI (Operational Land Imager) i dvokanalni - IR radiometar TIRS (Thermal Infrared Sensor). OLI instrument, koji je razvio Ball Aerospace & Technologies, djeluje na devet valnih duljina u rasponu od 0,433-2,300 µm i pruža slike s maksimalnom razlučivosti od 15 m koristeći napredne tehnologije svemirske slike. Za njihov razvoj korišten je eksperimentalni satelit EO-1 (lansiran 2000. i opremljen radiometerom Advanced Land Imager, prototip OLI radiometra). Korisni teret satelita koristi novi dizajn sastavljen od manje pokretnih elemenata, što će povećati njegovu pouzdanost i vijek trajanja za najmanje 5 godina. Točnost mapiranja 24 dobivenih slika iznosi 12 m i više. Zahvaljujući OLI-u, po prvi put u satelitima serije Landsat moguće je promatrati kroz dva nova raspona valnih duljina, koja su ključna za proučavanje cirusnih oblaka i kvalitete jezera i obalnih voda.

Vrijednost prostorne Landsat 8 rezolucije slika dobivenih instrumentom TIRS iznosi 100 m. Njegova glavna svrha je dobivanje karakteristika površinske temperature i proučavanje procesa prijenosa topline i vlage u interesu poljoprivrednog sektora, vodoprivrede itd. Nasuprot opremi instaliranoj na prethodnim Landsat satelitima, TIRS pruža mogućnost provođenja opažanja u ne samo jednoj, već u dvije infracrvene valne duljine oko 8 opsežnih kombinacija. Oba instrumenta snimaju u načinu skeniranja duž putanje svemirskog broda, što smanjuje razinu radiometrijskih izobličenja u usporedbi s poprečnim instrumentima za skeniranje koji se koriste na prethodnim Landsat satelitima. (Eos, 2022).

Osmi satelit u nizu LANDSAT satelita, LANDSAT 8 nastavit će i unaprijediti prikupljanje podataka LANDSAT s opterećenjem s dva senzora. Satelit LANDSAT 8 ima dva glavna senzora: OLI i TIRS. OLI će prikupljati slike pomoću devet spektralnih opsega različitih valnih duljina vidljive, blizu infracrvene i kratkovalane svjetlosti za promatranje širine od 185 kilometara od Zemlje u rezoluciji 15-30 metara koja pokriva široka područja zemljopisnog krajolika, dok pruža dovoljno razlučivosti za razlikovanje značajki poput urbanih središta, farmi, šuma i drugih namjena zemljišta.

TIRS je dodan u satelitsku misiju kada je postalo jasno da se voditelji državnih vodenih resursa oslanjaju na visoko precizna mjerenja Zemljine toplinske energije dobivena od LDCM-ovih prethodnika, LANDSAT 5 i LANDSAT 7, kako bi pratili kako se zemlja i voda koriste. (Satellite Imaging Corporation, 2022.)

OLI sadrži devet spektralnih kanala, od kojih je jedan pankromatski. TIRS je termalni infracrveni senzor koji sadrži dva spektralna kanala (Usgs, 2022). Spektralni kanali, njihove valne duljine i rezolucija prikazani su u tablici 5-1.

| Senzor      | Spektralni kanal | Područje upotrebe | Valna duljina (µm) | Rezolucija |
|-------------|------------------|-------------------|--------------------|------------|
|             |                  |                   |                    | (m)        |
| OLI         | Band 1           | Coastal/Aerosol   | $0,43 - 0,45$      | 30         |
| OLI         | Band 2           | Blue              | $0,450 - 0,51$     | 30         |
| OLI         | Band 3           | Green             | $0,53 - 0,59$      | 30         |
| OLI         | Band 4           | Red               | $0,64 - 0,67$      | 30         |
| OLI         | Band 5           | Near Infrared     | $0,85 - 0,88$      | 30         |
| OLI         | Band 6           | Short Wavelength  | $1,57 - 1,65$      | 30         |
|             |                  | Infrared (SWIR 1) |                    |            |
| OLI         | Band 7           | Short Wavelength  | $2,11-2,29$        | 30         |
|             |                  | Infrared (SWIR 2) |                    |            |
| OLI         | Band 8           | Panchromatic      | $0,50 - 0,68$      | 10         |
| OLI         | Band 9           | Cirrus (SWIR)     | $1,36 - 1,38$      | 30         |
| <b>TIRS</b> | Band 10          | Long Wavelength   | $10,6 - 11,19$     | 100        |
|             |                  | Infrared          |                    |            |
| <b>TIRS</b> | Band 11          | Long Wavelength   | $11,5 - 12,51$     | 100        |
|             |                  | Infrared          |                    |            |

<span id="page-28-0"></span>**Tablica 5-1** Spektralni kanali Landsat 8 satelita.

NDVI potreban za izračunavanje u ovom diplomskom radu dobije se primjenom formule (4-1) na Landsat 8 satelit s obzirom na spektralne kanale dobiva se:

$$
NDVI = \frac{BAND5 - BAND4}{BAND5 + BAND4} \tag{5-1}
$$

### <span id="page-29-0"></span>5.2. **Earth Explorer**

Earth Explorer je portal koji se nalazi na web stranici<https://earthexplorer.usgs.gov/> na kojem se u svega par koraka može doći do željenih multispektralnih satelitskih snimaka. Tijekom satelitskih misija u kojima je sudjelovala i NASA pomoću satelita (Landsat) provedena su daljinska istraživanja za otkrivanje i monitoring anomalija na Zemljinoj površini. Daljinsko istraživanje provedeno je korištenjem višekanalnih snimaka koje se odabiru prema zadatku u kojem su primjenjivi. Prije prikupljanja podataka potrebno se registrirati na webstranicu. Korisnici se također mogu koristiti interaktivnim kartama ili upisivanjem točnih koordinata kako bi vidjeli koja vrsta informacija je dostupna (Usgs, 2022). Za ovaj rad korišteni su podaci s portala Earth Explorer. Landsat 8 snimke preuzete su za područje grada Zagreba i Medvednice. Interaktivnom kartom na samoj web stranici prethodno navedenog portala tako da se označi istraživano područje na karti, te se postavi vremenski period unutar kojega se žele preuzeti snimke. Interaktivna karta vrlo je jednostavna za korištenje i označeno područje istraživanja i vremenski period prikazani su na slici 5.2.

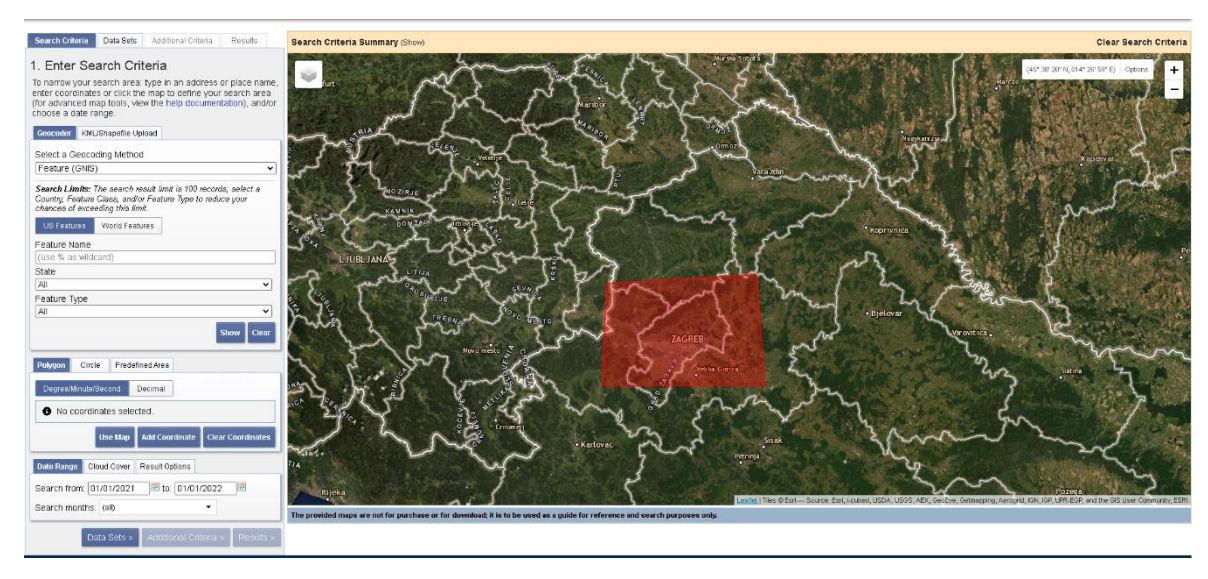

<span id="page-29-1"></span>**Slika 5-2** Odabrano područje istraživanja i vremenski period istraživanja

Potom potrebno je pod opcijom *DataSets* i odabrati *Landsat*, zatim *Landsat Collection 2 – level 2*, te *Landsat 8-9 OLI/TIRS C2 L2*. Opcijom *Additional Criteria*  moguće je proizvoljno odabrati odgovarajući Land Cloud Cover da bi se smanjio broj nepotrebnih snimki s previše oblaka.

Opcijom *Results* dobiva se popis snimki koje su poredane po vremenskom razdoblju, a za istraživano područje prikazane su na slici 5-3. Sliku snimke moguće je uvećati.

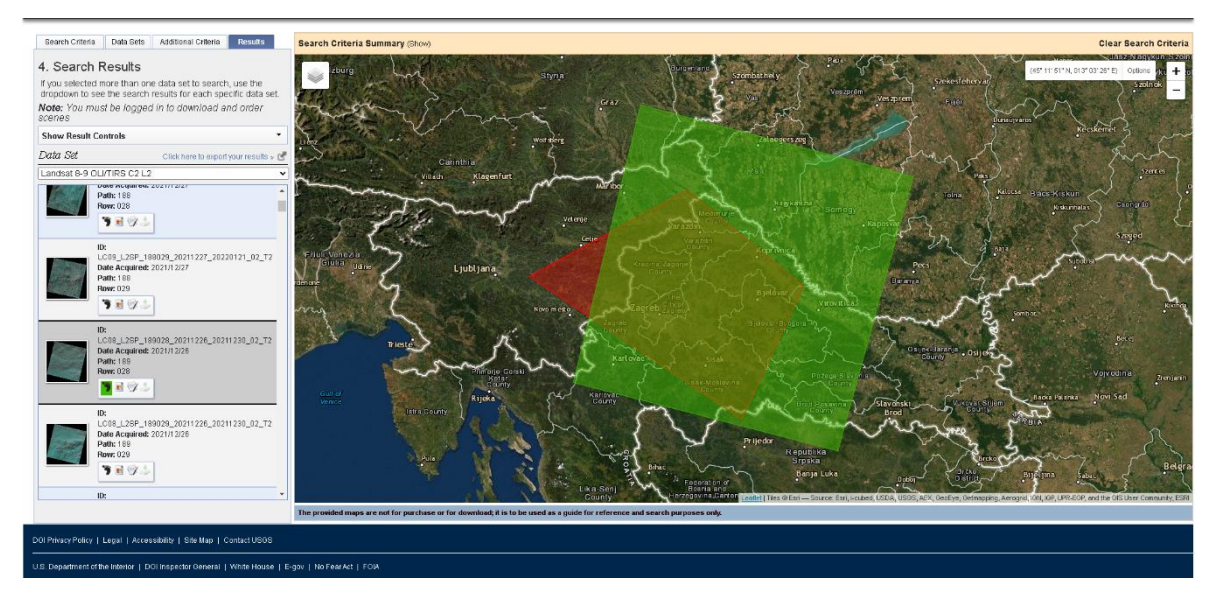

<span id="page-30-0"></span>**Slika 5-3** Rezultati Landsat 8 snimaka za istraživano područje

*Show footprint* omogućuje nam prikaz granica snimka, a *Show Browse overlay* omogućuje nam prikaz snimka iz kojeg možemo vidjeti prekrivenost oblacima. *Download Options* omogućuje preuzimanje snimaka, a preuzimaju se snimke GeoTIFF formata. GeoTIFF snimke zauzimaju oko 1 GB memorijskog prostora. Moguće je preuzeti šest snimki istovremeno. Snimke su u "WGS 84" koordinatnom sustavu. WGS 84 je skraćenicaod "World Geodetic System 1984". To je elipsodni 2D koordinatni sustav, početni meridijan je Greenwich, a mjerna jedinica je metar. Svi koordinatni sustavi nalaze se unutar EPSG skupa podataka geodetski parametara. Oznaku koju WGS 84 ima unutar skupa je EPSG:4326 (Epsg, 2022).

Za ovaj rad skinuto je jedanaest Landsat 8 snimaka prikupljenih u vremenskom razdoblju od 01.siječnja 2021. do 01. siječnja 2022. godine. Odabrani su snimke s minimalnom prekrivenošću oblacima zbog pouzdanijih podataka. Datumi prikupljenih snimaka prikazani su u Tablici 5-2.

| Godina | Datum       |
|--------|-------------|
| 2021   | 15 siječanj |
| 2021   | 25 veljača  |
| 2021   | 21 travanj  |
| 2021   | 23 svibanj  |
| 2021   | 17 lipanj   |
| 2021   | 30 lipanj   |
| 2021   | 20 kolovoz  |

<span id="page-30-1"></span>**Tablica 5-2** Datumi prikupljenih Landsat 8 snimaka u odabranom razdoblju

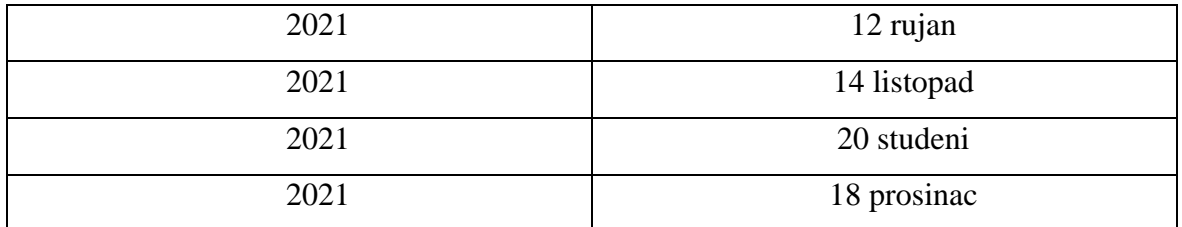

#### <span id="page-31-0"></span>6. **OBRADA PODATAKA**

Obrada podataka izvršena je analitičkom metodom, a Python *kod* pisan je u aplikaciji Spyder 4.2.1. Izrezivanje i korekcija snimaka izvršena je u QGIS-u.

### <span id="page-31-1"></span>6.1. **Obrada podataka analitičkom metodom**

U ovom potpoglavlju prikazani su svi postupci korišteni u diplomskom radu tijekom obrade podataka analitičkom metodom izračunavanja NDVI indeksa. U poglavlju 7 prikazani su svi rezultati analize.

<span id="page-31-2"></span>6.1.1. Korekcija vrha atmosfere (TOA) Landsat 8 snimaka u QGIS

Prije početka pisanja *koda* u Pythonu bilo je potrebno napraviti korekciju vrha atmosfere (TOA) u QGIS uz pomoć *Semi Automatic Classification* dodatka. Sučelje QGIS-a nakon otvaranja programa prikazano je na slici 6-1.

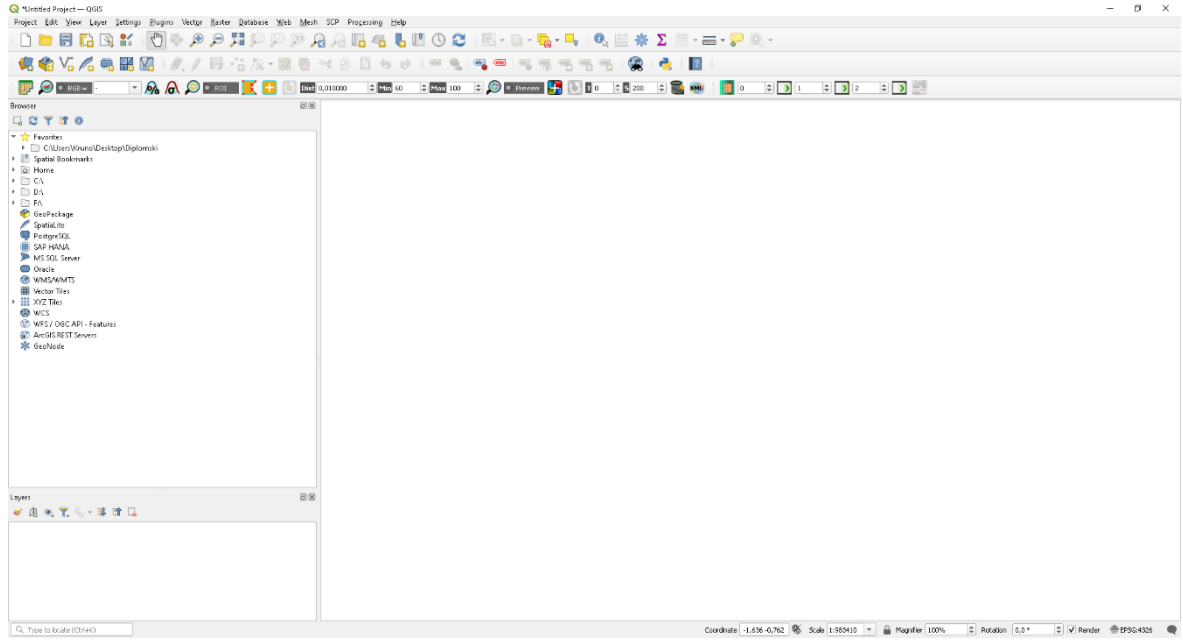

### <span id="page-31-3"></span>**Slika 6-1** Sučelje QGIS-a

Preuzete Landsat 8 satelitske snimke istraživanog područja mogu se dodati u QGIS na više načina. Najjednostavniji način je da se satelitske snimke jednostavno odvuku iz direktorija u kojem se nalaze u QGIS (drag and drop). Drugi načini su korištenje ploče

preglednika za dodavanje snimaka i korištenjem alatne trake izbornika. Nakon dodavanja snimaka u QGIS prikazane su u donjem lijevom kutu unutar *Layers* panela. Korekcija vrha atmosfere (TOA) odnosvno odvojena stvarna refleksija koja je emitirana od objekata na površini Zemlje od atmosferskih poremećaja koji su dio reflektirane energije bilježene senzorima. Sjajnost se izravno mjeri instrumentima za daljinsko istraživanje. Sjajnost uključuje zračenje reflektirano od površine, uz zračenje koje se odbija od susjednih piksela, i zračenje reflektirano od oblaka. Sjajnost ne ovisi samo o osvjetljenju (i njegovom intenzitetu i smjeru), već i o orijentaciji i položaju mete. Drugim riječima, put svjetlosti kroz atmosferu može se promijeniti kako svjetlost putuje do Zemlje kroz atmosferu, trpeći raspršenje ovisno o valnoj duljini. Svjetlost se zatim difuzno reflektira od Zemljine površine, putujući natrag kroz Zemljinu atmosferu, trpeći pritom daljnje efekte raspršenja. Kako bi se odredila korekcija vrha atmosfere (TOA) potrebno je instalirati *Semi Automatic Classification* (SCP) dodatak čija će instalacija biti objašnjena ukratko. Za instalaciju SCPa potrebno je u alatnoj traci odabrati *Plugins* i zatim *Manage and Install Plugins* kao što je prikazano na slici 6-2.

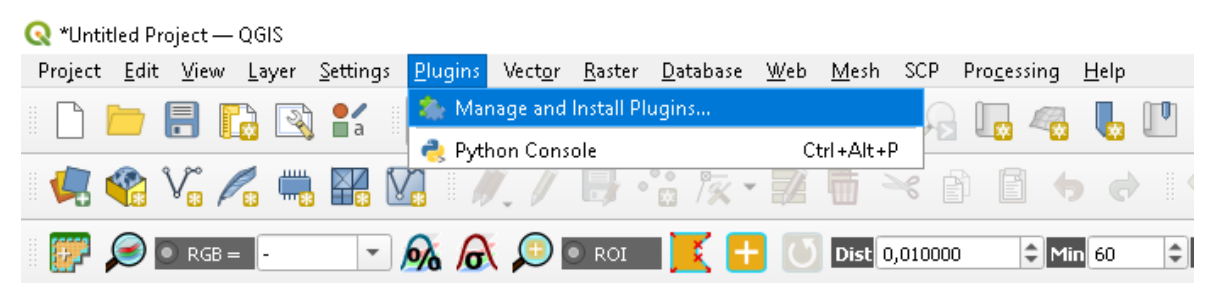

<span id="page-32-0"></span>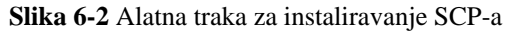

Otvara se novi prozor u kojem je moguće pretraživati dodatke za instaliravanje, te je potrebno upisati u okvir za traženje *Semi Automatic Classification*. Nakon što QGIS napravi pretraživanje bit će prikazan odgovarajući dodatak. Zatim je potrebno odabrati *Semi-Automatic Classification* i potrebno je stisnuti na *Install Plugin* u donjem desnom kutu prozora kao što je prikazano na slici 6-3.

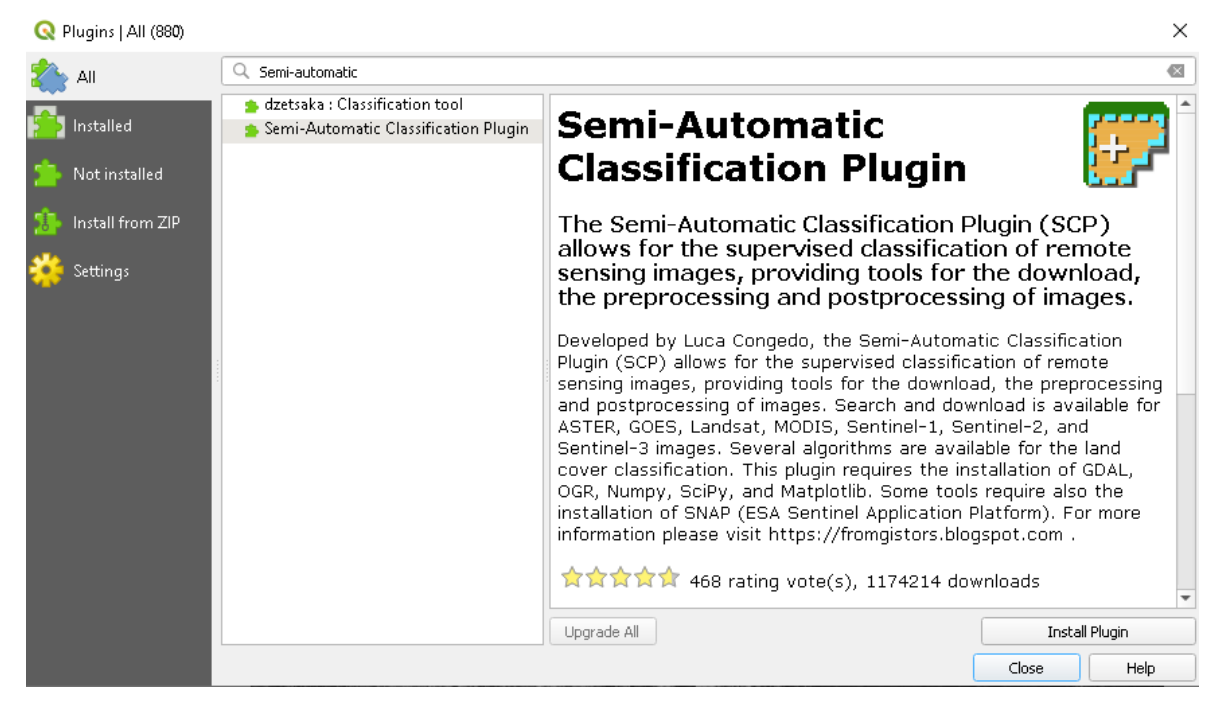

### <span id="page-33-0"></span>**Slika 6-3** Instalacija SCP dodatka

Dakle, sada bi se na alatnoj traci izbornika trebala nalaziti ikona SCP te klikom na tu ikonu potrebno je odabrati naredbu *Preprocessing* i odabrati *Landsat* . Otvara se novi prozor, unutar kojeg u gornjem desnom kutu se nalazi žuta datoteka s nazivom *select a directory* koju kad pritisnemo trebamo odabrati direktorij na računalu u kojem se nalaze Landsat 8 snimke, a nakon toga trebamo dodati i datoteku u kojoj se nalaze metapodaci za odabrane snimke. Slijedeći korak je označiti *Apply DOS1 atmospheric correction*. Potrebno je i ukloniti pojaseve koji se neće koristiti u daljnoj obradi podataka, označuju se svi bandovi koji se neće koristiti i klikom na ikonu minus se ukljanjaju i ostaju samo pojasevi B4 i B5.

Zadnji korak je pritisnuti *Run* i odabrati direktorij u koji želimo spremiti korigirane snimke. Korigirane snimke automatski se dodaju u OGIS s prefiksom *"RT*" ispred naziva datoteke. Potrebno je napraviti korekcije za sve skinute snimke, a postupak je isti samo je potrebno odabrati ispravne direkotrije i metapodatke za odabrane snimke. Prikazani SCP prozor nakon odrađenih svih prethodnih koraka prikazan je na slici 6-4.

| <b>Ex</b> Semi-Automatic Classification Plugin            |                                                              |                                                                        |                                                            |                           |                                                                                           | $\Box$         |
|-----------------------------------------------------------|--------------------------------------------------------------|------------------------------------------------------------------------|------------------------------------------------------------|---------------------------|-------------------------------------------------------------------------------------------|----------------|
|                                                           |                                                              | Landsat conversion to TOA reflectance and brightness temperature       |                                                            |                           |                                                                                           |                |
| <b>Band set</b>                                           |                                                              |                                                                        |                                                            |                           |                                                                                           |                |
| <b>Basic tools</b><br>$\overline{6}$<br>Download products | Directory containing Landsat bands                           |                                                                        | C:/Users/Kruno/Desktop/Diplomski/Earth Explorer/20_08_2021 |                           |                                                                                           |                |
| $\leftrightarrow$ Preprocessing                           | Select MTL file                                              |                                                                        |                                                            |                           | C:/Users/Kruno/Desktop/Diplomski/Earth Explorer/20_08_2021/LC08_L25P_189028_20210820_2021 |                |
| <b>ASTER</b>                                              |                                                              |                                                                        |                                                            |                           |                                                                                           |                |
| GOES<br>v                                                 | Brightness temperature in Celsius                            |                                                                        |                                                            |                           |                                                                                           |                |
| Landsat<br><b>SK</b>                                      | Apply DOS1 atmospheric correction<br>$\overline{\mathsf{v}}$ |                                                                        |                                                            |                           | V Use value as NoData<br>$\Box$                                                           | $\hat{\div}$   |
| <b>A</b> MODIS                                            |                                                              |                                                                        |                                                            |                           |                                                                                           |                |
| Sentinel-1                                                | Perform pansharpening (Landsat 7 or 8)                       |                                                                        |                                                            |                           |                                                                                           |                |
| Sentinel-2                                                |                                                              | V Create Band set and use Band set tools V Add bands in a new Band set |                                                            |                           |                                                                                           |                |
| Sentinel-3                                                | Metadata                                                     |                                                                        |                                                            |                           |                                                                                           |                |
| Clip multiple rasters                                     |                                                              |                                                                        |                                                            |                           |                                                                                           |                |
| Cloud masking                                             | Satellite LANDSAT 8                                          | Date (YYYY-MM-DD) 2021-08-20                                           |                                                            | Sun elevation 52,58470726 | Earth sun distance 1.0117848                                                              |                |
| Mosaic band sets                                          |                                                              | Band                                                                   | RADIANCE_MULT                                              | RADIANCE_ADD              | REFLECTANCE_MULT                                                                          |                |
| Neighbor pixels                                           | 1 20 08 B4.TIF                                               |                                                                        | 9.7594E-03                                                 | $-48.79694$               | 2.0000E-05                                                                                |                |
| Reproject raster bands                                    | 2 20 08 B5.TIF                                               |                                                                        | 5.9723E-03                                                 | $-29.86130$               | 2.0000E-05                                                                                |                |
| Split raster bands                                        |                                                              |                                                                        |                                                            |                           |                                                                                           |                |
| Stack raster bands                                        |                                                              |                                                                        |                                                            |                           |                                                                                           |                |
| <b>Ni</b> Vector to raster                                |                                                              |                                                                        |                                                            |                           |                                                                                           |                |
| Band processing                                           |                                                              |                                                                        |                                                            |                           |                                                                                           |                |
| <b>Postprocessing</b>                                     |                                                              |                                                                        |                                                            |                           |                                                                                           |                |
| 朢<br><b>Band calc</b>                                     |                                                              |                                                                        |                                                            |                           |                                                                                           |                |
| <b>Batch</b><br>o.                                        |                                                              |                                                                        |                                                            |                           |                                                                                           | $\blacksquare$ |
| ▶ X Settings                                              |                                                              |                                                                        |                                                            |                           |                                                                                           |                |
| Èſ≣<br>User manual                                        |                                                              |                                                                        |                                                            |                           |                                                                                           |                |
| <b>⊙</b> Help                                             |                                                              |                                                                        |                                                            |                           |                                                                                           |                |
| About                                                     |                                                              |                                                                        |                                                            |                           |                                                                                           |                |
| <b>Support the SCP</b>                                    |                                                              |                                                                        |                                                            |                           |                                                                                           |                |
|                                                           |                                                              |                                                                        |                                                            |                           |                                                                                           |                |
|                                                           |                                                              |                                                                        |                                                            |                           |                                                                                           |                |
|                                                           | $\left  \right $                                             |                                                                        |                                                            |                           | $\blacktriangleright$                                                                     |                |
|                                                           | Run                                                          |                                                                        |                                                            |                           |                                                                                           |                |
|                                                           |                                                              |                                                                        |                                                            |                           |                                                                                           |                |
|                                                           |                                                              |                                                                        |                                                            |                           |                                                                                           |                |

<span id="page-34-1"></span>**Slika 6-4** SCP prozor s odrađenim svim koracima za korekciju

### <span id="page-34-0"></span>6.1.2. Izrezivanje korigiranih snimaka

Za izrezivanje korigiranih snimaka također se koristi SCP dodatak. Pritiskom na ikonu SCP potrebno je odabrati naredbu *Preprocessing* i zatim odabrati *Band set* i otvorir će se novi prozor. Unutar tog prozora potrebno je osvježiti popis klikom na ikonu za osvježavanje popisa koja se nalazi na desnoj strani. Zatim je potrebno sve odabrane korigirane snimke dodati u *Band set 1*. Korigirani snimci koji se nalaze u *Band setu 1* prikazani su na slici 6-5.

|                                                                     | Multiband image list<br>Single band list<br>LC08 L2SP 190028 20211201 20211209 02 T1 SR B4 | Fiter                                  |                                                              | $\blacktriangledown$ | Ű                                         |
|---------------------------------------------------------------------|--------------------------------------------------------------------------------------------|----------------------------------------|--------------------------------------------------------------|----------------------|-------------------------------------------|
| Band set<br>$\triangleright$ $\sim$ Basic tools<br>GOES <sup></sup> |                                                                                            |                                        |                                                              |                      |                                           |
| Download products                                                   |                                                                                            |                                        |                                                              |                      |                                           |
| $\mathbf{F}$ Preprocessing<br><b>K</b> ASTER<br><b>Ex</b> Landsat   |                                                                                            |                                        |                                                              |                      |                                           |
|                                                                     |                                                                                            |                                        |                                                              |                      |                                           |
|                                                                     |                                                                                            |                                        |                                                              |                      |                                           |
|                                                                     |                                                                                            |                                        |                                                              |                      |                                           |
|                                                                     |                                                                                            |                                        |                                                              |                      |                                           |
|                                                                     | LC08 L2SP 190028 20211201 20211209 02 T1 SR B5                                             |                                        |                                                              |                      | Ű                                         |
| <b>A</b> MODIS                                                      |                                                                                            |                                        |                                                              |                      |                                           |
| Sentinel-1                                                          |                                                                                            |                                        |                                                              |                      |                                           |
| Sentinel-2                                                          |                                                                                            |                                        |                                                              |                      | C                                         |
| Sentinel-3                                                          |                                                                                            |                                        |                                                              |                      |                                           |
| Clip multiple rasters                                               |                                                                                            |                                        |                                                              |                      |                                           |
| Cloud masking<br>髪                                                  |                                                                                            |                                        |                                                              |                      |                                           |
| Mosaic band sets                                                    |                                                                                            |                                        |                                                              |                      | +                                         |
| Neighbor pixels                                                     |                                                                                            |                                        |                                                              |                      |                                           |
| Reproject raster bands                                              |                                                                                            |                                        |                                                              |                      |                                           |
| Split raster bands                                                  | Band set definition                                                                        |                                        |                                                              |                      |                                           |
| Stack raster bands                                                  |                                                                                            |                                        |                                                              |                      |                                           |
| <b>M</b> Vector to raster                                           | $\pmb{\times}$<br><b>Band set 1</b>                                                        |                                        |                                                              |                      | íó                                        |
| Band processing                                                     |                                                                                            |                                        |                                                              |                      |                                           |
| Postprocessing                                                      | <b>Band name</b>                                                                           | Center wavelength                      | Multiplicative Factor                                        | Add                  | $\mathbf \Omega$                          |
| <b>Band calc</b>                                                    | 1 LC08_L2SP_190028_20211201_20211209_02_T1_SR_B4                                           | 1.0                                    |                                                              | 0                    |                                           |
| <b>C</b> Batch                                                      | 2 LC08_L2SP_190028_20211201_20211209_02_T1_SR_B5                                           | 2.0                                    | 1                                                            | $\theta$             | $\bigcirc$                                |
| X Settings                                                          |                                                                                            |                                        |                                                              |                      |                                           |
| User manual                                                         |                                                                                            |                                        |                                                              |                      | $\frac{a}{bc}$                            |
| (2) Help                                                            |                                                                                            |                                        |                                                              |                      |                                           |
| About                                                               |                                                                                            |                                        |                                                              |                      | $\mathbf \Xi$                             |
| Support the SCP                                                     |                                                                                            |                                        |                                                              |                      |                                           |
|                                                                     | $\overline{4}$                                                                             |                                        |                                                              | r                    | Ę                                         |
|                                                                     |                                                                                            |                                        |                                                              |                      |                                           |
|                                                                     | Wavelength                                                                                 | Wavelength<br>$\overline{\phantom{a}}$ | Date 2020-01-01 -<br>band number<br>$\overline{\phantom{a}}$ |                      | $\left  \mathbf{U} \right $<br>$\bigcirc$ |
|                                                                     | quick settings                                                                             | unit                                   |                                                              |                      |                                           |
|                                                                     | Band set tools                                                                             |                                        |                                                              |                      |                                           |
|                                                                     | Create raster of band set                                                                  |                                        |                                                              |                      |                                           |

<span id="page-34-2"></span>**Slika 6-5** Korigirane snimke u Band setu 1

Nakon odabranih snimaka za izrezivanje koje se nalaze u *Band setu 1* potrebno je u istom prozoru odabrati opciju *Clip multiple rasters* i otvorit će se novi prozor unutar kojeg se odabire područje izrezivanja snimaka koje se nalaze unutar odgovarajućeg *Band seta*. Područje izrezivanje se odabire na snimku od kojeg je prvo potrebno pritisnuti lijevi klik miša za gornju lijevu koordinatu, a zatim desni klik miša za donju desnu koordinatu. Zadnji korak je pritisak na *Run* i odabiranje direktorija za spremanje izrezanih snimaka. Prikazani SCP prozor nakon odrađenih svih prethodnih koraka prikazan je na slici 6-6.

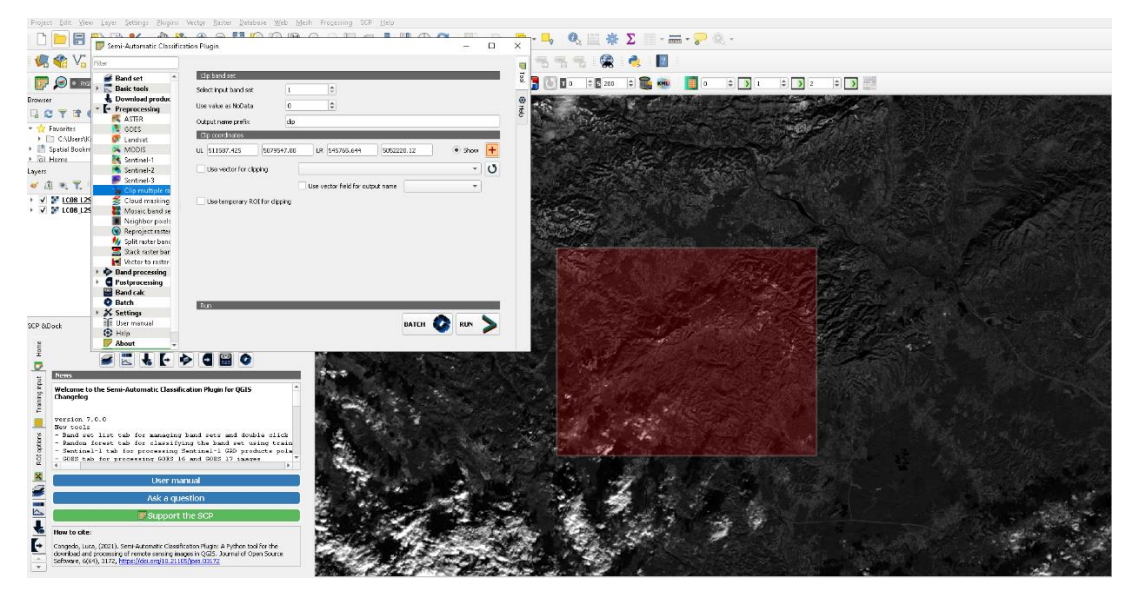

<span id="page-35-2"></span>**Slika 6-6** SCP prozor s odrađenim svim koracima za izrezivanje

Nakon što smo završili sa izrezivanjem svih snimaka, može se početi pisati *kod* u Pythonu. Detaljan opis koda i koraci pisanja koda prikazani su u slijedećim podpoglavljima.

### <span id="page-35-0"></span>6.1.3. Učitavanje biblioteka u Python

Učitavanje odgovrajućih biblioteka u Pythonu provodi se uz pomoć naredbe *import*. Uz pomoć naredbe *as* može se napisati kratica za određenu datoteku, tako da se netreba stalno pisati puno ime biblioteke prikazano u prozoru ispod.

```
Import rasterio as ras
```
### <span id="page-35-1"></span>6.1.4. Učitavanje satelitskih Landsat 8 snimaka

Preuzete Landsat 8 snimke sadrže 14 datoteka, od kojih su 12 GeoTIFF rasteri, a 2 su tekstualni dokumenti. GeoTIFF rasteri predstavljaju određene spektralne kanale, a njihovo ime sadrži datum u trenutku kad su snimljene. Potrebni spektralni kanali za računanje NDVI indeksa su infracrveni spektralni kanal (NIR) i crveni spektralni kanal (RED). Radi lakšeg obrađivanja podataka, dugačka imena rastera su preimenovana. U ovom diplomskom radu svi "B4" rasteri preimenovani su u "Datum kada je nastala snimka B4", dok svi "B5" rasteri preimenovani su u "Datum kada je nastala snimka B5".

U pythonu prva biblioteka koju je bilo potrebno uvesti je *os* biblioteka. Ovu biblioteku nije bilo potrebno instalirati jer je već integrirana u Python. Ona omogućuje povezivanje naredbenih redaka za pristup i pohranu podataka na računalu. U Python varijabli bilo je potrebno pridodati put do foldera u kojem se nalaze skinute snimke, a potom pomoću naredbe *os.path.join.* omogućiti pristup snimkama.

```
Import os
d d = (C'/Users/Kruno/Desktop/Diplomski/Diplomski")
```
 $img1 = os.path.join(d_d, 0.3006B4")$  $img2 = os.path.join(d_d, "30, 06, B5")$ 

U prozoru iznad prikazan je konkretan slučaj pristupa podacima snimaka nastalih 30.lipnja 2021. godine. Slijedeći korak je otvaranje rastera snimaka. Raster se otvara uvođenjem biblioteke *rasterio* u Python *kod*. Naredbom *ras.open* otvaraju se rasteri, kao što je prikazano u prozoru ispod.

Import rasterio as ras  $r1 = ras.open (img1)$  $r2 = ras.open(img2)$ 

Nakon otvaranja rastera img1 (spektralni kanal B4) i img2 (spektralni kanal B5) možemo vidjeti njihove karakteristike kao što su broj rastera, visina, širina, vrsta podataka, koordinatni sustav, te transformacije na način kako je to prikazano u prozoru ispod.

Broj img rastera je 1 zato što je to jedan raster. Pošto je prostorna rezolucija Landsat snimka 30x30 m<sup>2</sup>, širina tada iznosi 7731 npx \* 30 m što daje 231930 modnosno 231,93 km (npx označava broj piksela). U ovom diplomskom radu snimke su izrezane, te njihova širina iznosi 636 npx \* 30 m što daje 19080 m odnosno 19,08 km. Visina rastera je 7851npx \* 30 m, odnosno 234,53 km. Pošto su snimke izrezane visina rastera je 518 npx \* 30 m što daje 15540 m odnosno 15,54 km. Vrsta podatka je "uint16" odnosno integer. Integer podaci su cijeli brojevi, dok su float podaci realni brojevi. U tablici 6-1 prikazane su

vrste podataka, te njihove vrijednosti. Koordinatni sustav rastera je "EPSG:32633" odnosno "WGS 84 / UTM zone 33N". To je WGS 84 koordinatni sustav koji obuhvaća područje između 12°E i 18°E paralele, te ekvatora i 84°N.

Projekcija je transverzalna, Mercatorova. Naredba transform daje parametre transformacije koje služe Pythonu ukoliko se raster prebacuje iz jednog koordinatnog sustava u drugi.

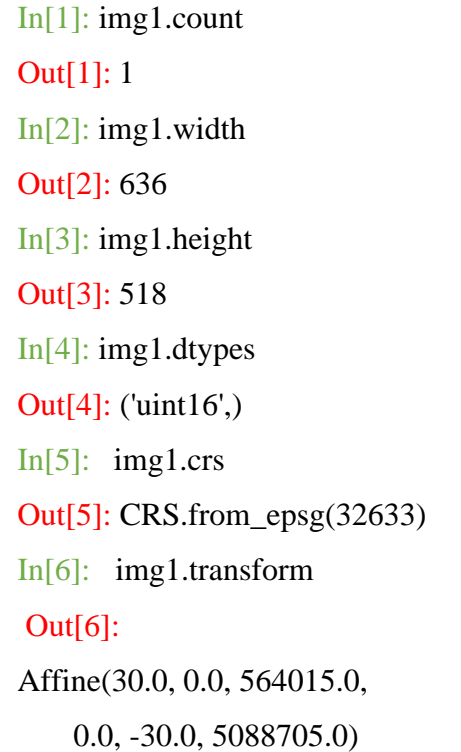

<span id="page-37-0"></span>**Tablica 6-1** Vrsta podataka, te njihove vrijednosti (Gillies; Ward; Seglem; Kouzoubov,2019)

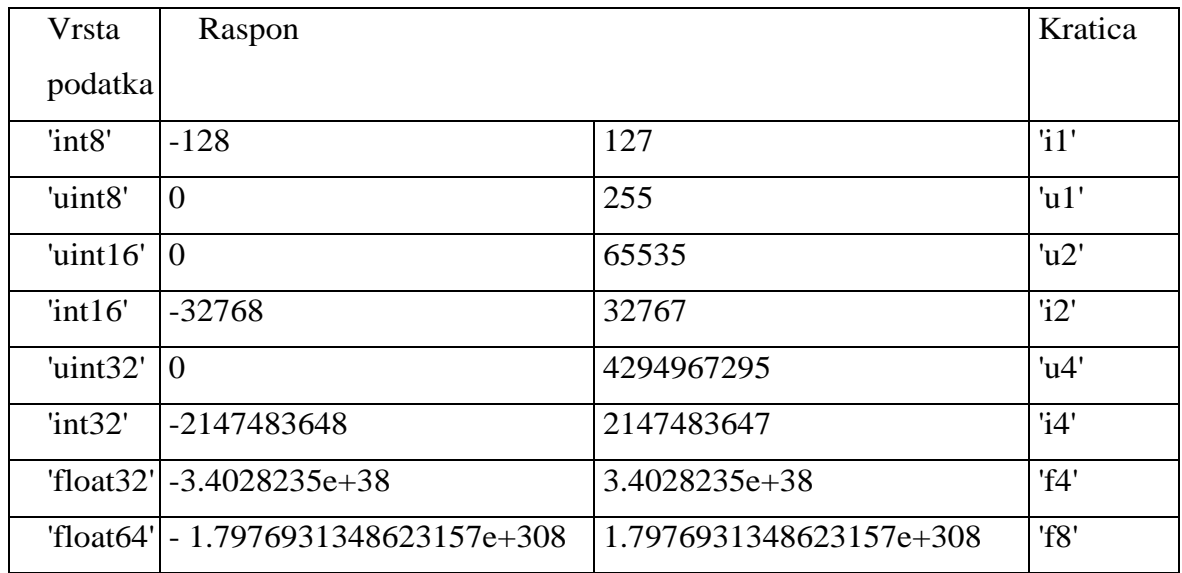

### <span id="page-38-0"></span>6.1.5. Pretvaranje rastera u matricu

Učitavanje rastera u Python izvršeno je naredbom *ras.open*, no za daljnu analizu podataka rastera potrebno ih je pretvoriti u matricu. Pretvaranje rastera u matricu izvršava se naredbom *read* kao što je prikazano u prozoru ispod.

 $r1 = img1.read(1)$  $r2 = img2.read(1)$ 

Kod Landsat 8 rastera ovom naredbom napravljena je matrica veličine 518\*636 piksela kod koje svaki svaki element matrice predstavlja jedan piksel koji je veličine 30\*30 m.

U ovom diplomskom radu prikazivanje rastera izvršeno je uz pomoć biblioteke *matplotlib.pyplot*. Prvi korak za plotanje rastera je uvođenje biblioteke *matplotlib.pyplot*, a zatim uz pomoć naredbe *plt.imshow* prikazuje se odabrani raster prikazan na slici 6-7.

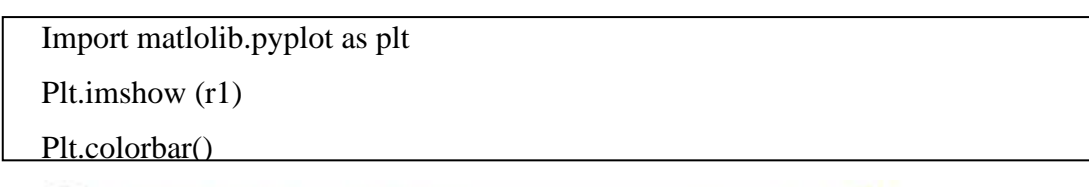

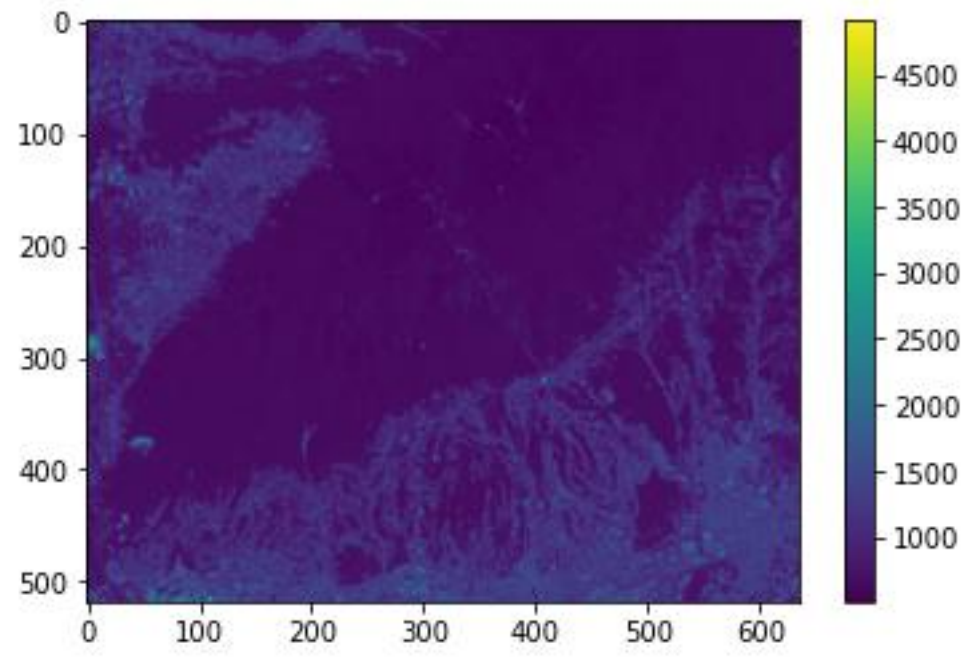

<span id="page-38-1"></span>**Slika 6-7** Snimka istraživanog područja dobivena pomoću crvenog spektralnog kanala

### <span id="page-39-0"></span>6.1.6. Izračunavanje NDVI indeksa

Za izračunavanje NDVI indeksa nekog područja iz satelitskih snimaka Landsat 8 prvi korak je pretvaranje vrste podataka matrice iz integera u float, jer vrijednosti NDVI-a mogu poprimati decimalne vrijednosti, jer za izračunavanje NDVI uključuje dijeljenje. Pretvaranje matrice iz integer u float se izvodi naredbom *astype*.

Budući da neki određeni dijelovi matrice imaju vrijednost 0, a dijeljenje s 0 nije dozvoljeno stoga je potrebno napisati naredbu *np.setter*. Naredba zahtjeva učitavanje biblioteke *numpy*. Naredba *np.setter* zanemaruje sve vrijednosti dijeljene s 0, te dijelove matrice koji nemaju vrijednost (NaN) (NumPy, 2022).

NDVI indeks se izračunava pomoću formule (4-1), a u prozoru ispod prikazan je *kod* u Pythonu za izračunavanje NDVI-a. Naredbom plot.show prikazan je NDVi indeks na istraživanom području za 30 lipnja 2021.godine. NDVI indeks za 30. lipnja 2021. godine prikazan je na slici 6-8. Moguće je bojanje karte u različite varijante boje uz pomoć naredbe *cmap*. Postoje razne mogućnosti bojanja karata koje se nalaze na web stranici [https://matplotlib.org.](https://matplotlib.org/)

```
Import numpy as np
Np.setter (divide = ,ignore", invalid = ,ignore")
rf1 = r1 astype (ff4")
rf2 = r2.astype (\cdot, f4)Ndvi = (rf2 - rf1) / (rf2 + rf1)Plt.imshow ( Ndvi ) 
Plt.colorbar()
```
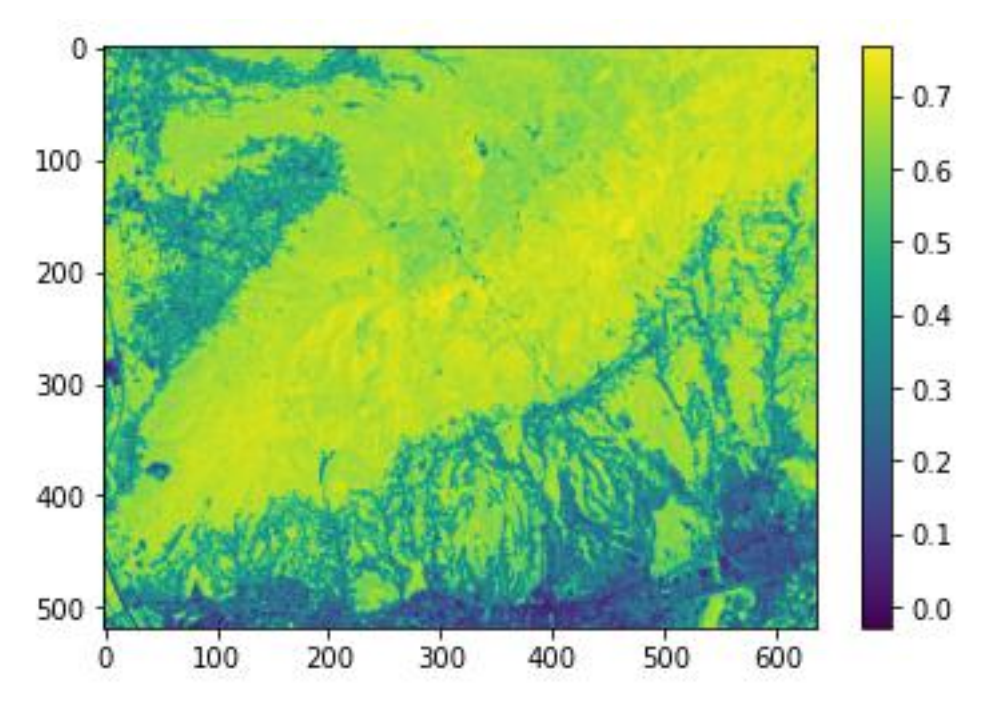

<span id="page-40-1"></span>**Slika 6-8** NDVI indeks na istraživanom području 30. lipnja 2021. godine

### <span id="page-40-0"></span>6.1.7. Spremanje rastera

Dobivenu NDVI matricu potrebno je spremiti u formatu rastera. Spremanje rastera se izvodi pomoću naredbi *rasterio.open* i*rasterio.write*. Naredba *open* otvara novu datoteku rastera, a *write* zapisuje u novootvorenu datoteku rastera. *Kod* pisan u Pythonu za spremanje rastera prikazan je u prozoru ispod. U pisanju koda kod naredbe *open* potrebno je navesti put do direktorija i ime novokreirane datoteke, vrstu formata, širinu i visinu rastera, broj rastera, koordinatsni sustav rastera, transformaciju i tip podatka. Matrica se sprema u format GeoTIFF. Širina i visina, koordinatni sustav i transformacije su jednake kao i kod Landsat snimkama prije izračunavanja NDVI indeksa.

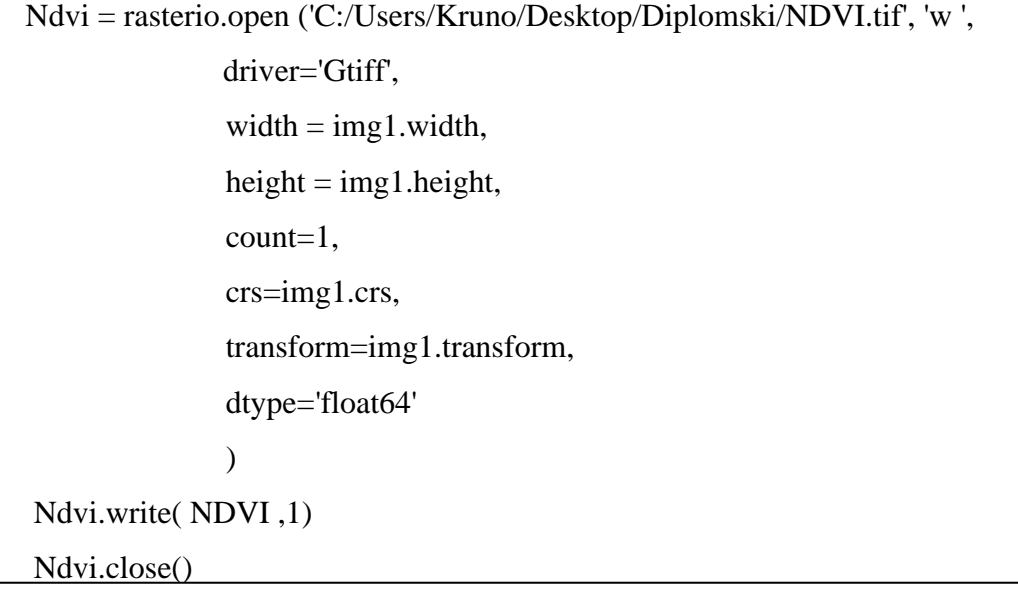

### <span id="page-41-0"></span>6.1.8. Izdvajanje istraživanog područja rastera poligonom

Izdvajanje istraživanog područja izvodi se uz pomoć GDAL biblioteke. *Kod* pisan u Pythonu za izdvajanje istraživanog područja prikazan je u prozoru ispod. Naredba *gdal.open* otvara raster. Uz pomoć naredbe *gdal.warp* služi za reprojekciju slike i kao alat za iskrivljenje slike [\(Warmerdam;](https://github.com/warmerdam) [Rouault,](https://github.com/rouault) 2022). Naredba *cropToCutline* ograničava odabrani raster do cutline linije koju definiramo poligonom. Poligon za istraživano područje kreiran je u programu QGIS, a spremljen je kao *shp* datoteka. Potrebno je navesti i direktorij i ime novonastale tiff datoteke NDVI indeksa. Za prikazivanje karte NDVI indeksa izdvojenog područja prikazan je na slici 6-9. NDVI indeks za 21. travanj 2021 prikazan je uz pomoć *earthpy.plot biblioteke*. Naredba *ep.plot* služi za prikazivanje karte, s naredbom *cmap* odabiremo vrste boja za odabranu kartu, a sa naredbama *vmin* i *vmax* odabiremo maksimalne odnosno minamlne vrijednosti na karti.

```
ds = gdal.Open ('C:/Users/Kruno/Desktop/Diplomski/Diplomski/NDVI.tif')
  array = ds.GetRasterBand(1).ReadAsArray()
  \text{dsc} = \text{gdal.Warp("ds. tif", ds, cutlineDSName} ="C:/Users/Kruno/Desktop/Diplomski/poligonm.shp",
             croDCutline = True)array = dsc.GetRasterBand(1).ReadAsArray()
  plt.imshow(array)
  plt.colorbar()
  title = "NDVI za 21. travanj 2021"
  ep.plot_bands(array, cmap= "RdYlGn", cols=1, scale=False, title=title, vmin=-1, 
\text{vmax}=1)
```
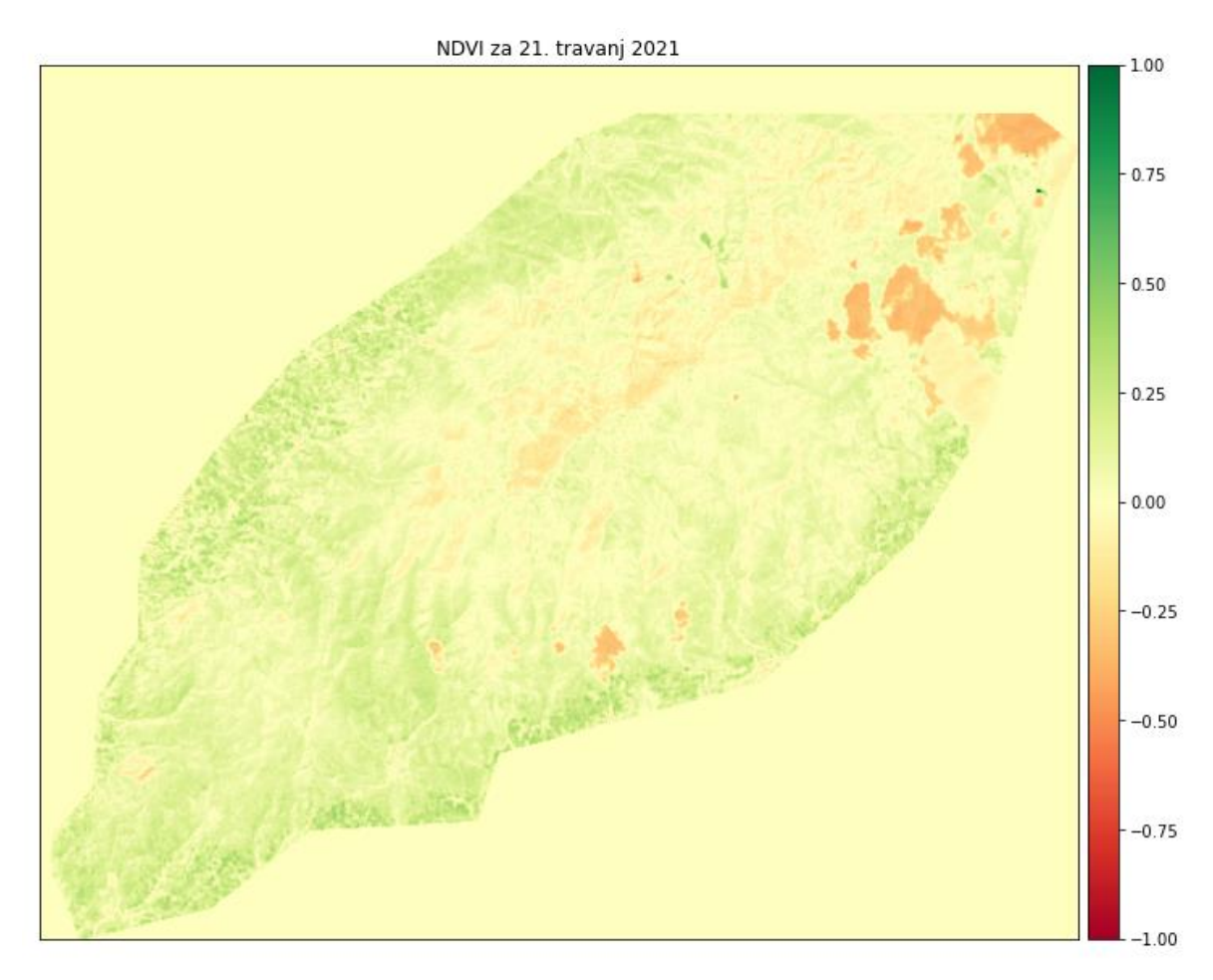

<span id="page-42-1"></span>**Slika 6-9** NDVI indeks na istraživanom području za 21. travnja 2021. godine

### <span id="page-42-0"></span>6.1.9. Izračunavanje srednjeg NDVI-a

Izračunavanje srednjeg NDVI-a snimaka izvodi se uz pomoć biblioteke *rasterstats*. *Kod*  pisan u Pythonu prikazan je u ispod. Naredbom *zonal\_stats* izračunava se srednja vrijednost NDVI-a indeksa za odabrani raster. Prvo je potrebno je navesti direktorij u kojem se nalazi shapefile koji nam ograničava područje za izračunavanje, a nakon toga odabrati tiff datoteku za koju želimo izračunati srednju vrijednost NDVI-a. Naredbom stats odabiremo područje koje želimo izračunati, u ovom slučaju upisujemo *mean* za srednju vrijednost NDVI-a. Naredba *print* prikazuje vrijednost. U tablici 6-2 prikazane su vrijednosti koje *zonal\_stats*  izračunava.

Import rasterstats Zs = zonal\_stats ('C:/Users/Kruno/Desktop/Diplomski/poligonm.shp', "ds9.tif", stats=" mean ") print ( Zs ) In  $[1]$  : print(zs8) Out [1]: [{'mean': 0.30801724392027396}]

### <span id="page-43-1"></span>**Tablica 6-2** Vrijednosti izračunavanja zonal\_stats

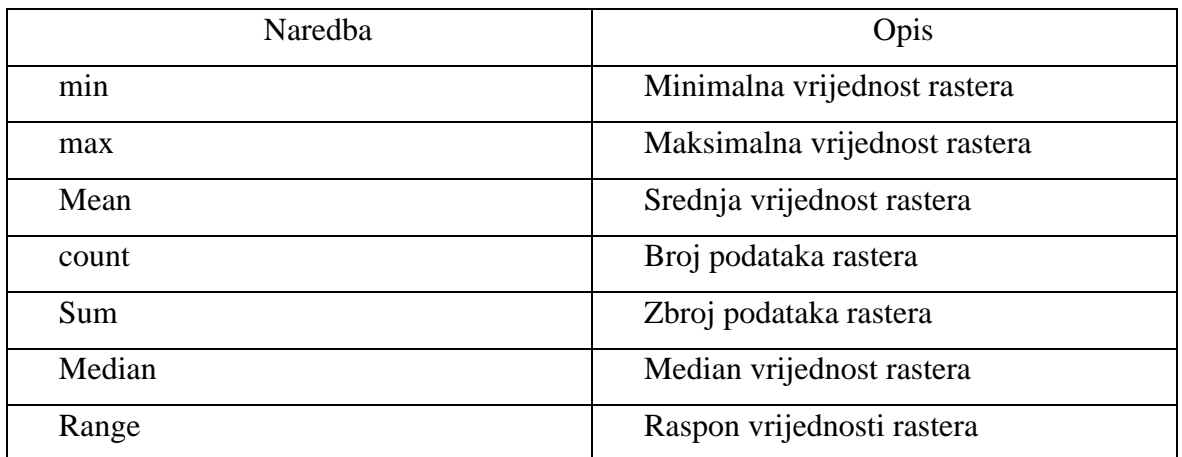

### <span id="page-43-0"></span>6.1.10. Kreiranje Data Frama

Za kreiranje data frameova u Python-a izvodi se uz pomoć biblioteke *pandas*. *Kod* pisan u Pythonu prikazan je u prozoru ispod. Naredbom *data* kreiraju se podaci koji se unose ručno za datum i vrijednost NDVI-a . Uz pomoć naredbe *pd.DataFrame* kreira se tablica sa unesenim podacima.

```
Import pandas as pd
```

```
Data = {p_{0.1}}Datum" : ["15.01", "25.02", "21.04", "23.05", "17.06", "30.06", "20.08",
"12.09", "14.10", "20.11","18.12" ],
         "NDVI" : [0.102, 0.521, 0.059, 0.413, 0.722, 0.630, 0.597, 0.308, 0.237
         , 0.068, 0.083]
Df = pd.DataFrame (data)
Print (df)
```
### <span id="page-44-0"></span>6.1.11. Fenološki niz istraživanog područja

Fenološki niz istraživanog područja dobiven je uz pomoć biblioteke *matplotlib*. *Kod*  pisan u Pythonu za prikazivanje grafa fenološkog niza istraživanog područja prikazan je prozoru ispod. Uz pomoć naredbe *plt.title* služi za prikazivanje imena grafa. Naredbama *plt.xlabel* i *plt.ylabel* prikazane su imena osi grafa. Uz pomoć naredbe *plt.plot* prikazuje se graf fenološkog niza vegetacije prikazan na slici 7-7. Naredbom *plt.legend* prikazana je legenda grafa, a naredbom *plt.grid* prikazuje mrežu grafa. Naredba *plt.show* prikazuje graf u Pythonu.

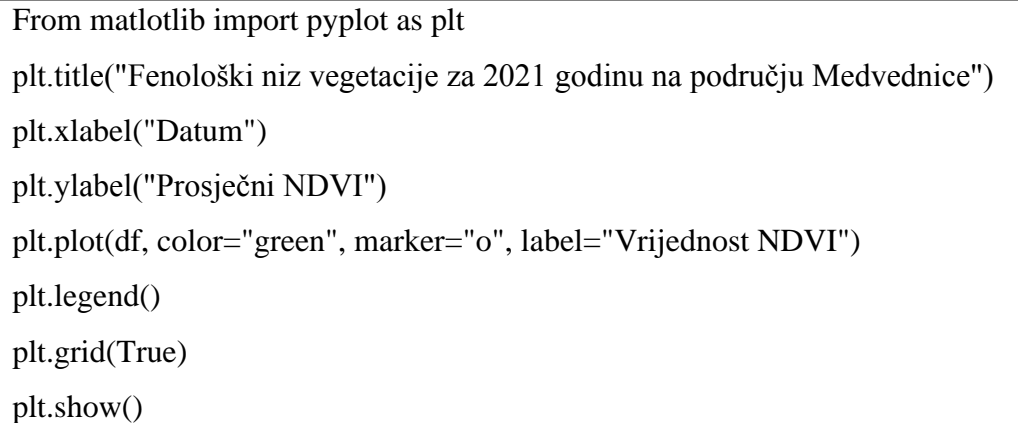

#### <span id="page-45-0"></span> $7.$ **REZULTATI ANALIZE**

Fenološki niz vegetacije za 2021. godinu na području Medvednice dobiven je analitičkom metodom kodom pisanim u programskom jeziku Python. U daljnem tekstu poglavlja prikazani su rezultati analize satelitskih snimaka Landsat 8 satelita.

### <span id="page-45-1"></span>7.1. **Rezultati dobiveni analitičkom metodom**

Analitičkom metodom računanja NDVI indeksa na području Parka Prirode Medvednica u razdoblju od 1. siječnja 2021. godine do 1. siječnja 2022. godine dobiveni su podaci o vegetaciji iz 11 satelitskih snimaka Landsat 8 satelita.

Za navedenu godinu izračunat je NDVI indeks za svaki navedni satelitski snimak Landsat 8 satelita. NDVI indeks istraživanog područja prikazan je na slijedećim slikama od 7-1 do 7-6. U tablici 7-1 prikazane su vrijednosti srednjeg NDVI-a, maksimalne i minimalne vrijednosti za svaki snimak izračunat uz pomoć *zonal\_stats.*

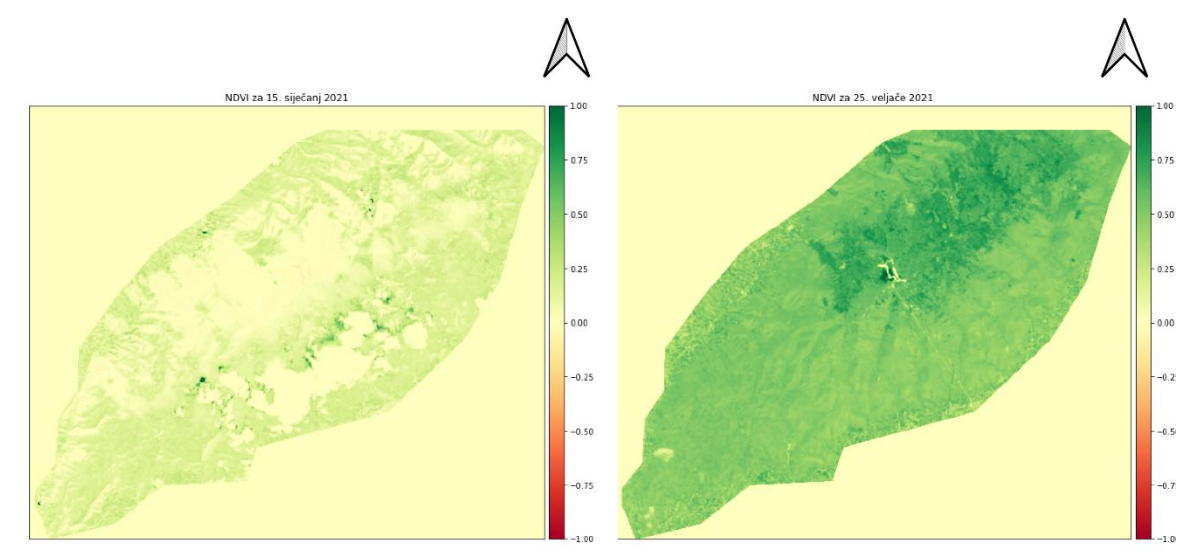

<span id="page-45-2"></span>**Slika 7-1** NDVI vrijednost za 15.siječanj (lijevo) i NDVI vrijednost za 25. veljače (desno)

Iz gornjih snimaka vidljivo je da za datum 15. siječnja 2021. godine vrijednosti NDVI-a dosežu maksimalne vrijednosti od 1 i minimalne vrijednosti od – 0,11, a srednja vrijednost NDVI-a iznosi 0,10 a za datum 25. veljače 2021. godine vrijednosti NDVI-a dosežu maksimalne vrijednosti od 1 i minimalne vrijednosti od -0,06, te srednju vrijednost NDVI-a koja iznosi 0,52. Uočeno je da za 25. veljače je izrazito povećan srednji NDVI indeks.

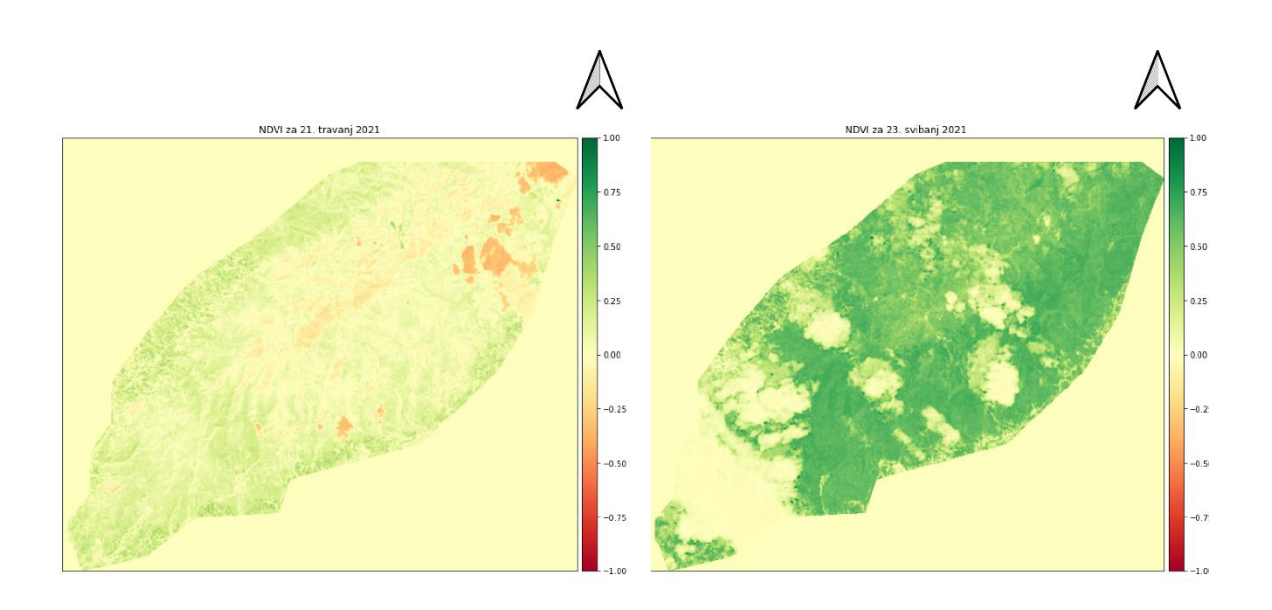

<span id="page-46-0"></span>**Slika 7-2** NDVI vrijednost za 21.travanj (lijevo) i NDVI vrijednost za 23. svibanj (desno)

Iz gornjih snimaka vidljivo je da za datum 21. travanj 2021. godine vrijednosti NDVI-a dosežu maksimalne vrijednosti od 1 i minimalne vrijednosti od – 0,42, a srednja vrijednost NDVI-a iznosi 0,06. Uzrok tome je moguće zadržavanje snijega, ili pojava sniježnih oblaka u području gdje su vrijednosti NDVI-a manje od 0. Za datum 23. svibanj 2021. godine vrijednosti NDVI-a dosežu maksimalne vrijednosti od 1 i minimalne vrijednosti od -0,20, te srednju vrijednost NDVI-a koja iznosi 0,41. Područja na slici koje imaju vrijednosti 0, su zbog oblaka koji su se nalazi na Landsat 8 satelitskim snimkama.

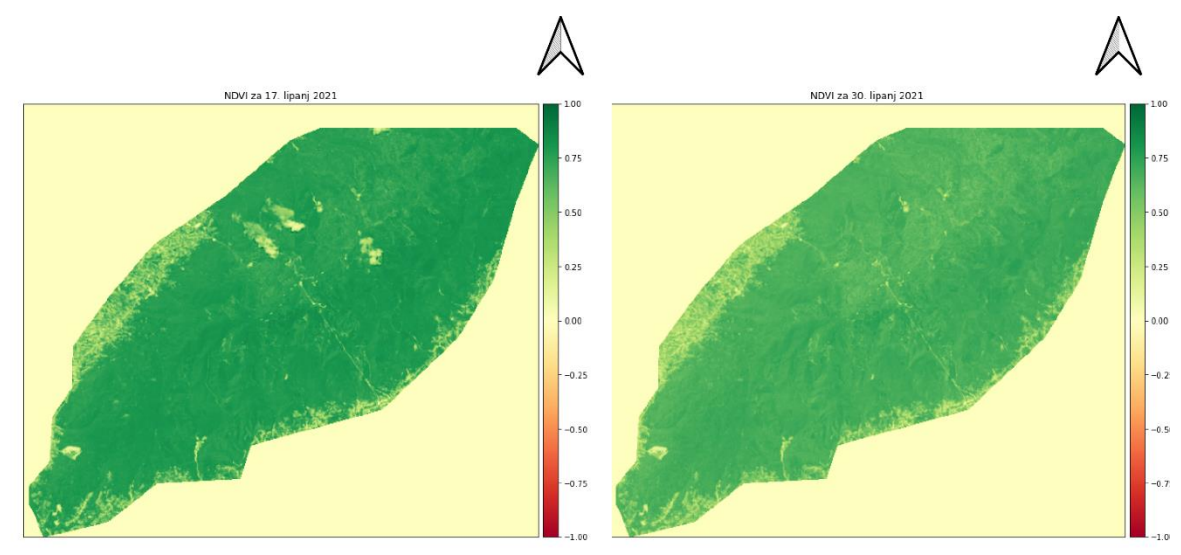

<span id="page-46-1"></span>**Slika 7-3** NDVI vrijednost za 17. lipanj (lijevo) i NDVI vrijednost za 30. lipanj (desno)

Iz gornjih snimaka vidljivo je da u odnosu na prijašnje snimke NDVI vrijednost je izrazito velika čemu je uzrok bujanje vegetacije u ljetnim mjesecima. Za datum 17. lipanj 2021. godine vrijednosti NDVI-a dosežu maksimalne vrijednosti od 1 i minimalne vrijednosti od 0,0, a srednja vrijednost NDVI-a iznosi 0,72. Za datum 30. lipanj 2021. godine vrijednosti NDVI-a dosežu maksimalne vrijednosti od 0,76 i minimalne vrijednosti od 0,0, te srednju vrijednost NDVI-a koja iznosi 0,63.

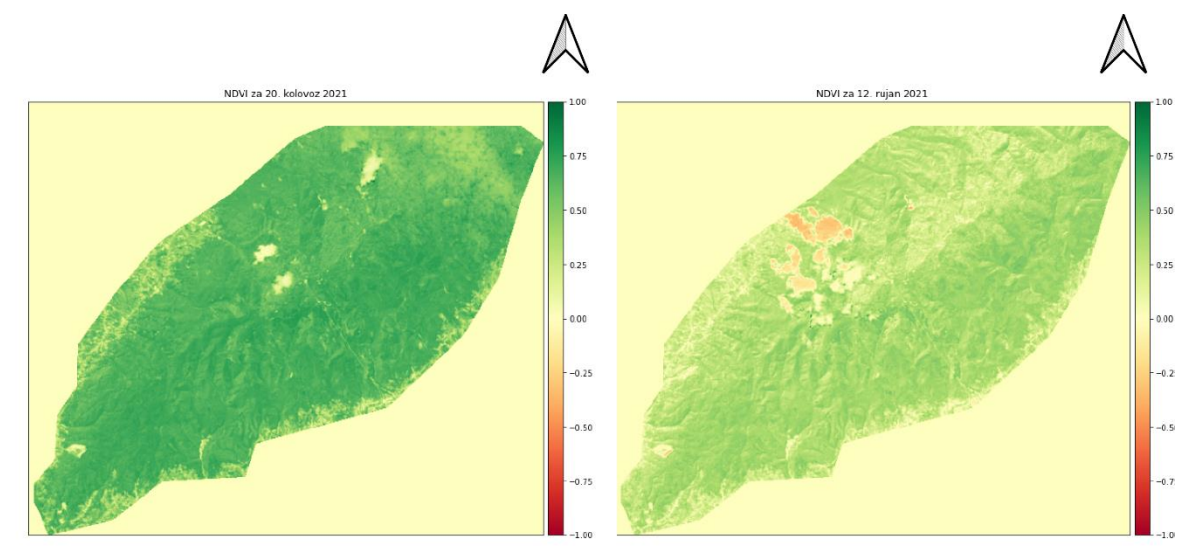

<span id="page-47-0"></span>**Slika 7-4** NDVI vrijednost za 20. kolovoz (lijevo) i NDVI vrijednost za 12. rujan (desno)

Iz gornjih snimaka vidljivo je da u odnosu na prijašnje snimke NDVI vrijednost polako pada od osmog mjeseca prema devetom čemu je uzrok polagano smanjene temperature. Za datum 20. kolovoz 2021. godine vrijednosti NDVI-a dosežu maksimalne vrijednosti od 0,94 i minimalne vrijednosti od - 0,08, a srednja vrijednost NDVI-a iznosi 0,60. Za datum 12. rujan 2021. godine vrijednosti NDVI-a dosežu maksimalne vrijednosti od 0,89 i minimalne vrijednosti od - 0,44, te srednju vrijednost NDVI-a koja iznosi 0,31. Minimalna vrijednost zbog pojave oblaka.

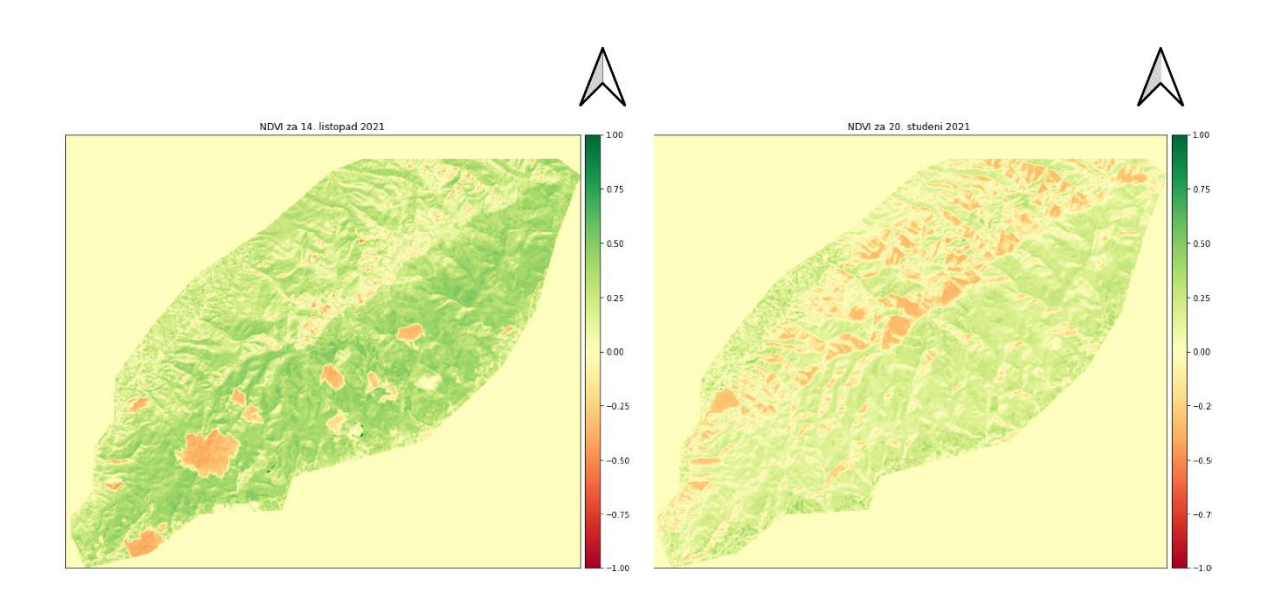

<span id="page-48-0"></span>**Slika 7-5** NDVI vrijednost za 14. listopad (lijevo) i NDVI vrijednost za 20. studeni (desno)

Iz gornjih snimaka vidljivo je da u odnosu na prijašnje snimke NDVI vrijednost polako pada od prijašnjih snimaka zbog padanja lišča sa stabala. Za datum 14. listopad 2021. godine vrijednosti NDVI-a dosežu maksimalne vrijednosti od 1,00 i minimalne vrijednosti od – 0,50, a srednja vrijednost NDVI-a iznosi 0,23. Minimalna vrijednost je zbog pojave oblaka na snimku. Za datum 20. studeni 2021. godine vrijednosti NDVI-a dosežu maksimalne vrijednosti od 0,47 i minimalne vrijednosti od - 0,20, te srednju vrijednost NDVI-a koja iznosi 0,08. Minimalna vrijednost na ovom snimku je moguće zbog zadržavanja snijega na sjevernim padinama Parka Prirode Medvednica.

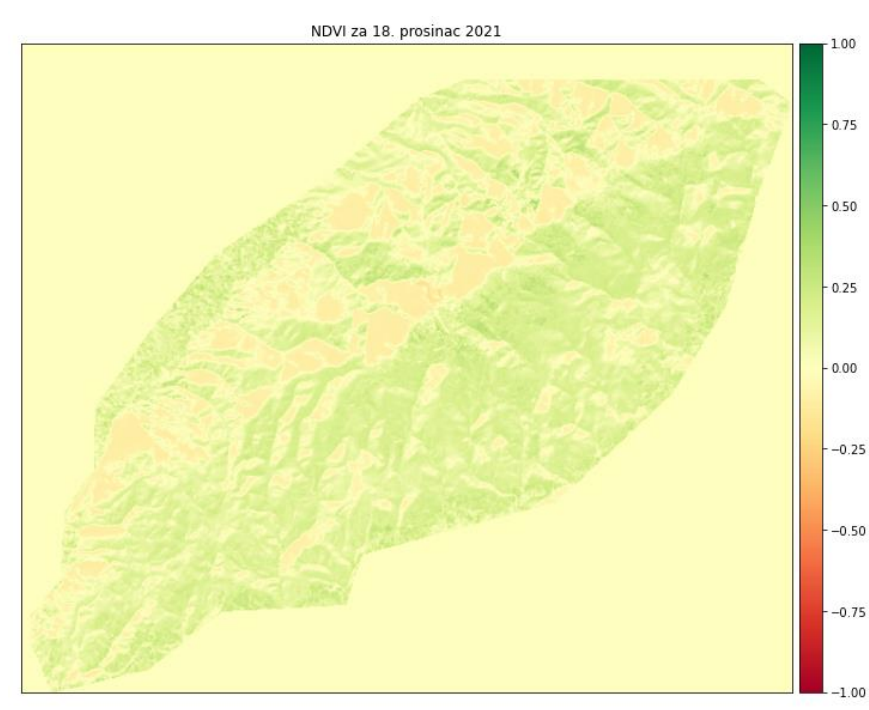

<span id="page-48-1"></span>**Slika 7-6** NDVI vrijednost za 18.prosinac 2021. godine

Na gornjem snimku je vidljivo da je u odnosu na prijašnje snimke NDVI vrijednost najmanja zbog potpunog gubitka lišča sa stabala i niskih temperatura. Za datum 18 prosinac 2021. godine vrijednosti NDVI-a dosežu maksimalne vrijednosti od 0,47 i minimalne vrijednosti od – 0,20, a srednja vrijednost NDVI-a iznosi 0,08. Minimalna vrijednost na ovom snimku je moguće zbog zadržavanja snijega na sjevernim padinama Parka Prirode Medvednica.

| Datum        | Srednja           | Maksmimalna       | Minimalna         |
|--------------|-------------------|-------------------|-------------------|
|              | vrijednost NDVI-a | vrijednost NDVI-a | vrijednost NDVI-a |
| 15. siječanj | 0,10              | 1,0               | $-0,11$           |
| 25. veljače  | 0,52              | 1,0               | $-0,06$           |
| 21. travanj  | 0,06              | 1,0               | $-0,42$           |
| 23. svibanj  | 0,41              | 1,0               | $-0,20$           |
| 17. lipanj   | 0,72              | 1,0               | 0,0               |
| 30. lipanj   | 0,63              | 0,76              | 0,0               |
| 20. kolovoz  | 0,60              | 0,94              | $-0.08$           |
| 12. rujan    | 0,31              | 0,89              | $-0,44$           |
| 14. listopad | 0,23              | 1,0               | $-0,50$           |
| 20. studeni  | 0,07              | 0,52              | $-0,37$           |
| 18. prosinac | 0,08              | 0,4               | $-0,20$           |

<span id="page-49-0"></span>**Tablica 7-1** Srednje vrijednosti NDVI-a, te maksimalne i minimalne vrijednosti

Fenološki niz istraživanog područja Parka Prirode Medvednica prikazan na slici 7-7 napravljen je iz srednjih vrijednosti NDVI-a svih snimaka. Uočava se anomalija između 25. veljače i 23. svibnja 2021. godine, uzrok tome je moguće loša kvaliteta snimka, te pojava oblaka i snijega u trenutku snimanja snimka.

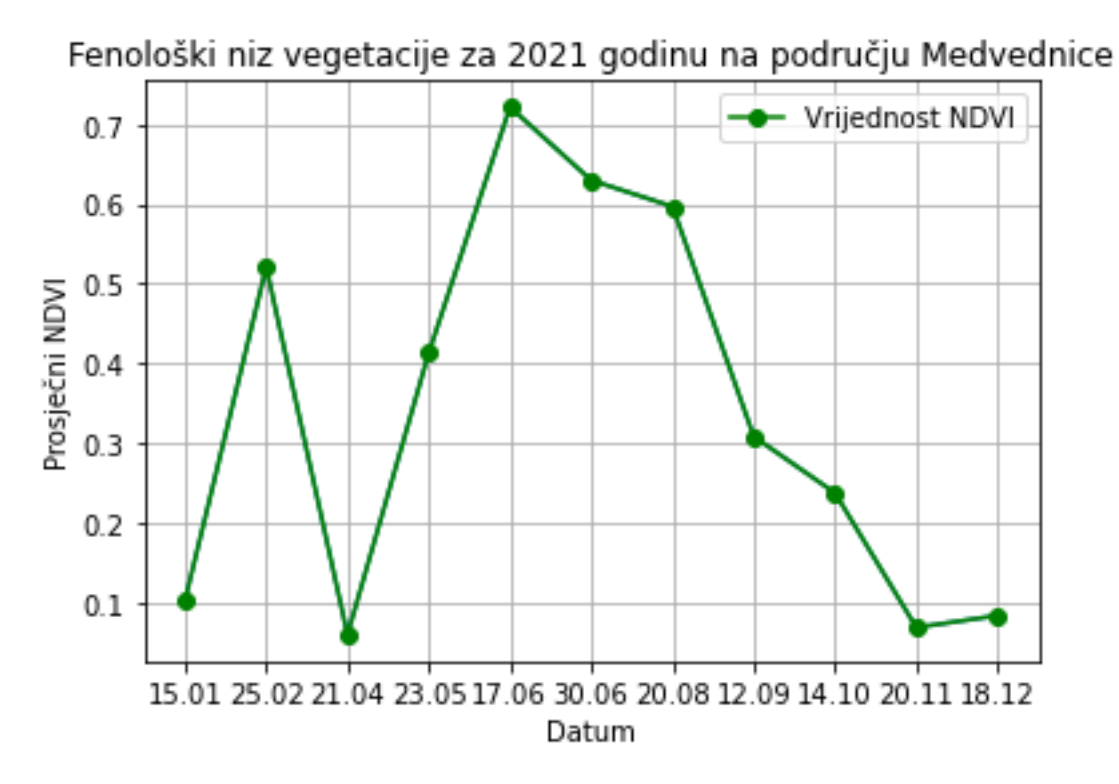

<span id="page-50-0"></span>**Slika 7-7** Fenološki niz vegetacije za 2021. godinu na istraživanom području Parka Prirode Medvednica

#### <span id="page-51-0"></span>**ZAKLJUČAK** 8.

Daljinska istraživanja imaju široku primjenu u području geoznanosti, a obuhvaćaju procese otkrivanja i monitoringa fizičkih karakteristika područja mjerenjem reflektiranog i emitiranog zračenja na određenoj visinskoj udaljenosti. Njihova analiza se izvodi uz pomoć različitih programskih jezika i programa koji su namijenjeni za analizu prostornih i geografskih podataka kao što je (GIS), čime dobivamo kvalitetne rezultate za daljnju obradu.

Dobiveni podaci su georeferencirani podaci, odnosno smješteni su unutar određenog koordinatnog sustava svojim koordinatama. Takvi georefercirani podaci omogućuju dodatne prostorne analize i prikazivanje određenih karata.

Python je programski jezik otvorenog koda koji se odlikuje jednostavnim načinom korištenja. Koristi se za obradu podataka koji u daljinskim istraživanjima dolaze u obliku polja. Kod u Pythonu se automatski kompilira i izvršava što nam omogućuje dobivanje podataka u vrlo kratkom roku.

Cilj diplomskog rada je bio prikupiti satelitske snimke za Landsat 8 satelit, te na osnovu istih podataka napraviti analizu vegetacijskog indeksa normalizirane razlike (NDVI) i napraviti fenološki niz vegetacije za istraživano područje Parka Prirode Medvednica. Na osnovu analize bilo je potrebno napisati kod u Pythonu koji izračunava vegetacijski indeks normalizirane razlike, te napraviti graf fenološkog niza vegetacije za određeno razdoblje. Prikupupljeno je ukupno 11 snimaka u razdoblju od 01. siječnja 2021. godine do 01 siječnja 2022. godine. Odabrani su snimci koji su napravljeni tijekom dana bez naoblake. Detaljnija analiza napravljena je programskim jezikom Python i geografskom informacijskom sustavu QGIS, te svi postupci korišteni tijekom analize prikazani su u radu.

Princip rada zasnivao se na računanju NDVI indeksa. NDVI indeks se bazira na temelju razlike između refleksije infracrvenog svijetlosnog spektra i crvenog svijetlosnog spektra od vegetacije. Vrijednosti veće od 0 predstavljaju područja sa vegetacijom, dok vrijednosti manje od 0 predstavljaju područja bez vegetacije.

Podatci za mjesec travanj u kojem imamo izrazite niske vrijednosti NDVI-a, su zbog loše kvalitete snimaka i pojava oblaka, sjena i snijega na snimkama. Za rješavanje problema bilo bi potrebno napraviti odgovorajuće korekcije snimaka ili uzeti puno manje područje istraživanja i tamo analizirati NDVI-a indeks.

#### <span id="page-52-0"></span> $9<sub>1</sub>$ **LITERATURA**

ANACONDA, [https://www.anaconda.com,](https://www.anaconda.com/) (18.05.2022.)

BASCH, O. (1983): Osnovna geološka karta SFRJ List Ivanić-Grad, M 1:100.000. Institut geol. istraživanja, Zagreb, Savezni geol. zavod, Beograd.

BASCH, O. (1983): Osnovna geološka karta SFRJ. Tumač za list Ivanić Grad, 66 str., Institut geol. istraživanja, Zagreb, Savezni geol. zavod, Beograd.

CLARKE, K., 1986. Advances in geographic informations systems. New York, USA: Hunter college, Vol. 10, str. 175–184.

DOBROVIĆ, I., NIKOLIĆ, T., JELASKA, S.D., PLAZIBAT, M., HRŠAK, V., ŠOŠTARIĆ, R. (2006): An evaluation of floristic diversity in Medvednica Nature Park (northwestern Croatia). Plant Biosystems 140.

EOS, 2022. [https://eos.com/landviewer/?lat=45.84010&lng=15.68790&z=11,](https://eos.com/landviewer/?lat=45.84010&lng=15.68790&z=11)

(20.05.2022.)

EPSG, 2022. [https://epsg.io/41001,](https://epsg.io/41001) (20.05.2022.)

ESRI SHAPE 2022., [http://en.wikipedia.org/wiki/ESRI\\_shape,](http://en.wikipedia.org/wiki/ESRI_shape) (19. 05. 2022.)

FRANČULA, N., LAPAINE, M. i VUČETIĆ, N. (1994): Primjena daljinskih istraživanja

u kartografiji, Geodetski list : glasilo Hrvatskoga geodetskog društva, 48(3), 265 ‒ 276.

GEOPANDAS, 2022. [https://geopandas.org/en/stable,](https://geopandas.org/en/stable) (18.05.2022.)

GNU Opća javna licenca,<http://dokumentacija.linux.hr/GPL.html> (20.05.2022.)

GOOGLE EARTH. 2022. Park Prirode Medvednica (satelit). (20.05.2022.)

HARBAŠ I. (2014): Računalne metode za detekciju vegetacije, Zavod za elektroničke sustave i obradbu informacija, Fakultet elektrotehnike i računarstva

JELASKA, S., NIKOLIĆ T. (2000): Geochemical control of the forest plant diversity on Mt. Medvednica, Croatia. Periodicum biologorum.102(3): 237-243.

JPG, [http://en.wikipedia.org/wiki/JPEG,](http://en.wikipedia.org/wiki/JPEG) (18. 05. 2022.)

MATPLOTLIB, 2022. [https://matplotlib.org/,](https://matplotlib.org/) (18.05.2022.)

MILER, M., ODOBAŠIĆ, D. (2010): Baze prostornih podataka – Vježba 1, upute za vježbu 1 iz kolegija Baze prostornih podataka, str. 2-3, Sveučilište u Zagrebu - Geodetski fakultet, Zagreb.

NDVI, 2022. , [https://gisgeography.com/ndvi-normalized-difference-vegetation-index/,](https://gisgeography.com/ndvi-normalized-difference-vegetation-index/) (20.05.2022.)

NUMPY, 2022. [https://numpy.org/,](https://numpy.org/) (18.05.2022.)

### OPEN SOURCE GEOSPATIAL FOUNDATION (OSGeo),

[http://en.wikipedia.org/wiki/Open\\_Source\\_Geospatial\\_Foundation,](http://en.wikipedia.org/wiki/Open_Source_Geospatial_Foundation) (20. 05. 2022.)

PROSTORNI PLAN PARKA PRIRODE MEDVEDNICA (2014). Ministarstvo graditeljstva i prostornoga uređenja, Hrvatski zavod za prostorni razvoj i Zavod za prostorno uređenje grada Zagreba

PYPI, 2022. [https://pypi.org/,](https://pypi.org/) (18.05.2022.)

RASTERIOSTATS, 2022. [https://rasterio.readthedocs.io/en/latest/,](https://rasterio.readthedocs.io/en/latest/) (18.05.2022.)

RUMORA L., MEDVED I., PILAŠ I., MEDAK D. (2016): Usporedba vrijednosti vegetacijskog indeksa dobivenog na temelju digitalnog broja i refleksije na vrhu atmosfere, Geodetski list

SATELLITE IMAGING CORPORATION, 2022. [https://www.satimagingcorp.com/,](https://www.satimagingcorp.com/) (20.05.2022.)

SPYDER 2022., [https://www.spyder-ide.org,](https://www.spyder-ide.org/) (18.05.2022.)

ŠIKIĆ, K ., BASCH, O . i ŠIMUNIĆ, A. (1977): Osnovna geološka karta SFRJ 1:100 000. List Zagreb L33-80. Institut za geološka istraživanja, Zagreb, Savezni geološki zavod, Beograd, 81 str.

ŠIKIĆ, K., BASCH, O. i ŠIMUNIĆ, A. (1979): Osnovna geološka karta SFRJ 1:100.000, Tumač za list Zagreb, L 33-80, 81, Inst. geol. istraž., Zagreb, 1972, Sav. geol. zavod, Beograd.

TIFF, [http://en.wikipedia.org/wiki/Tagged\\_Image\\_File\\_Format,](http://en.wikipedia.org/wiki/Tagged_Image_File_Format) (19. 05. 2022.)

TOMLJENOVIC I DR. 2008 Tectonic evolution of the northwestern Internal Dinarides as constrained by structures and rotation of Medvednica Mountains, North Croatia

USGS, 2022. [https://www.usgs.gov/media/images/landsat-8-oli-and-tirs-and-their-uses,](https://www.usgs.gov/media/images/landsat-8-oli-and-tirs-and-their-uses) (20.05.2022.)

VELA E., MEDVED I., MILJKOVIĆ V., (2017.): Geostatička analiza vegetacijskih indeksa na šumskom ekosustavu Česma, Izvorni znanstveni članak, Zagreb

QUANTUM GISa, [http://www.osgeo.org/qgis,](http://www.osgeo.org/qgis) (20. 05. 2022.)

QUANTUM GISb, [http://hub.qgis.org/projects/quantum-gis/wiki/Download,](http://hub.qgis.org/projects/quantum-gis/wiki/Download) (20.05. 2022.)

WARMERDAM, F., ROUAULT, 2022. [https://gdal.org/programs/gdalwarp.html,](https://gdal.org/programs/gdalwarp.html) (18.05.2022.)